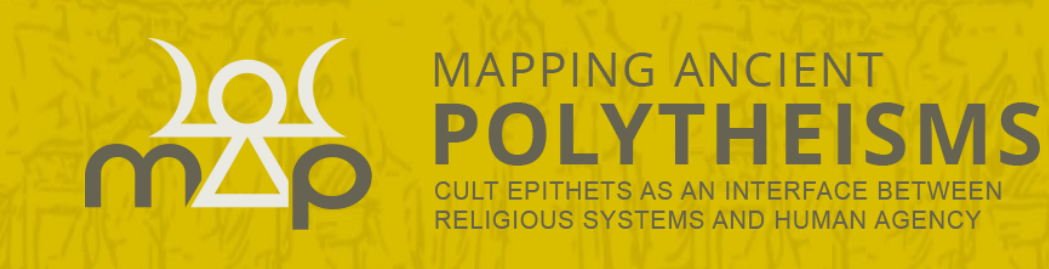

2020

# Interface de recherche

# Guide utilisateur

BASE DE DONNEES ERC MAPPING ANCIENT POLYTHEISMS (741182)

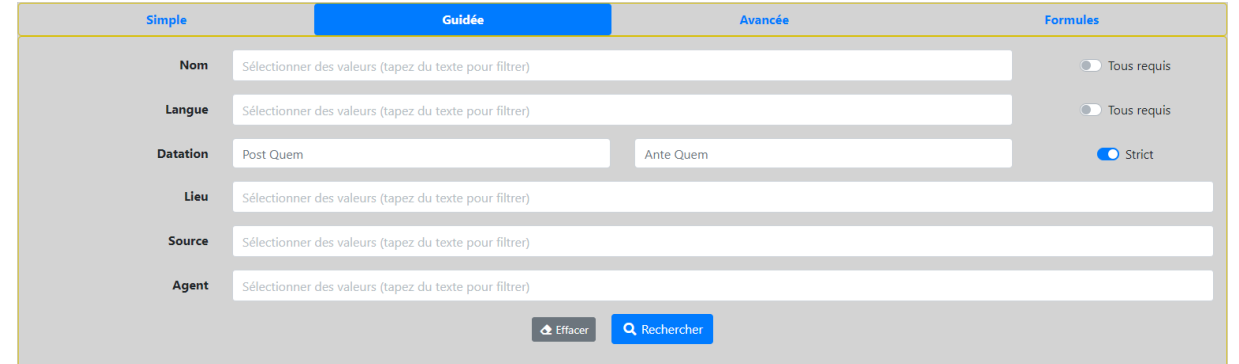

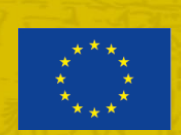

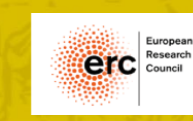

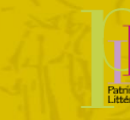

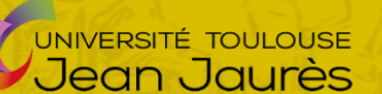

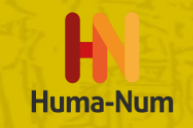

## Table des matières

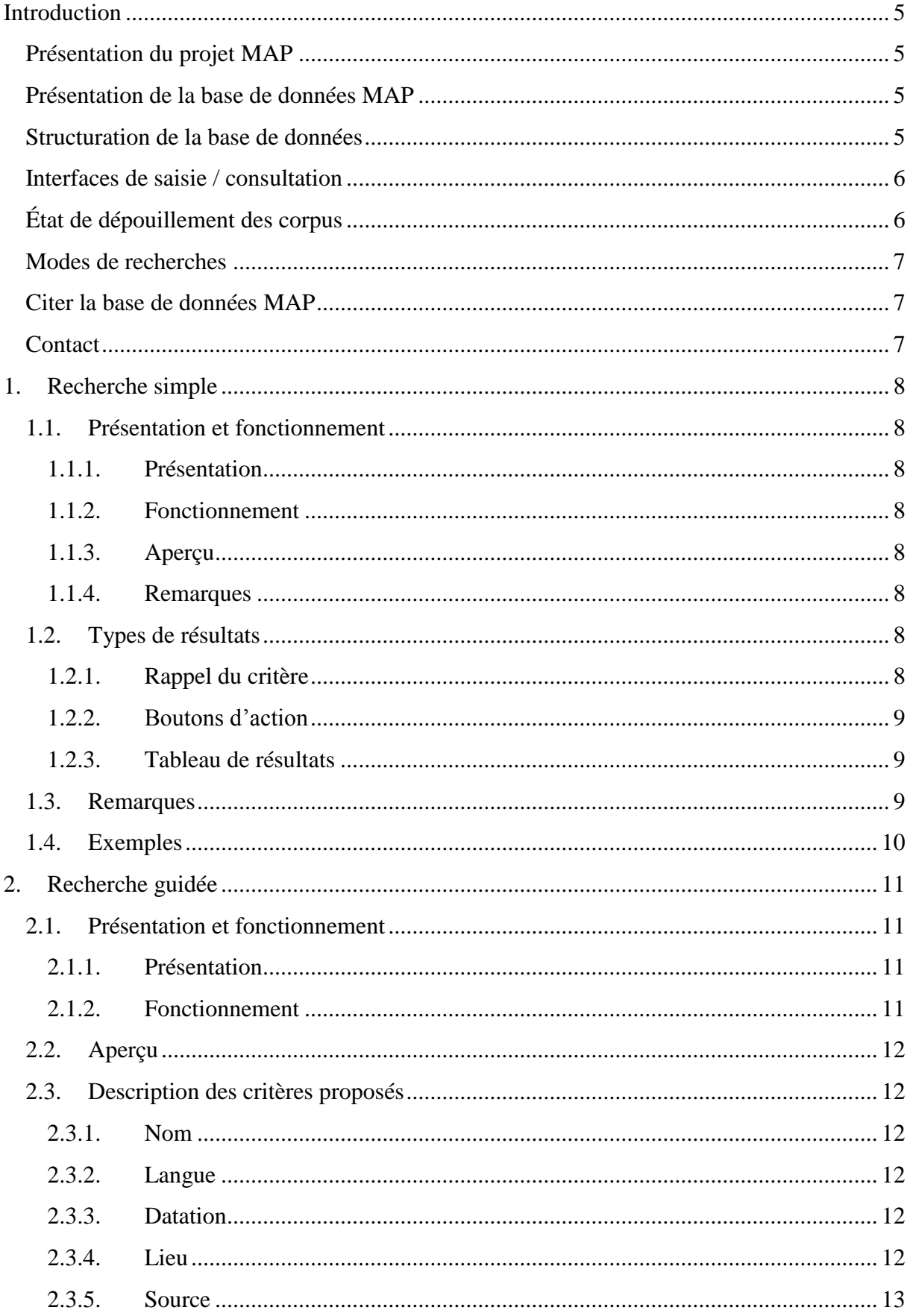

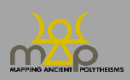

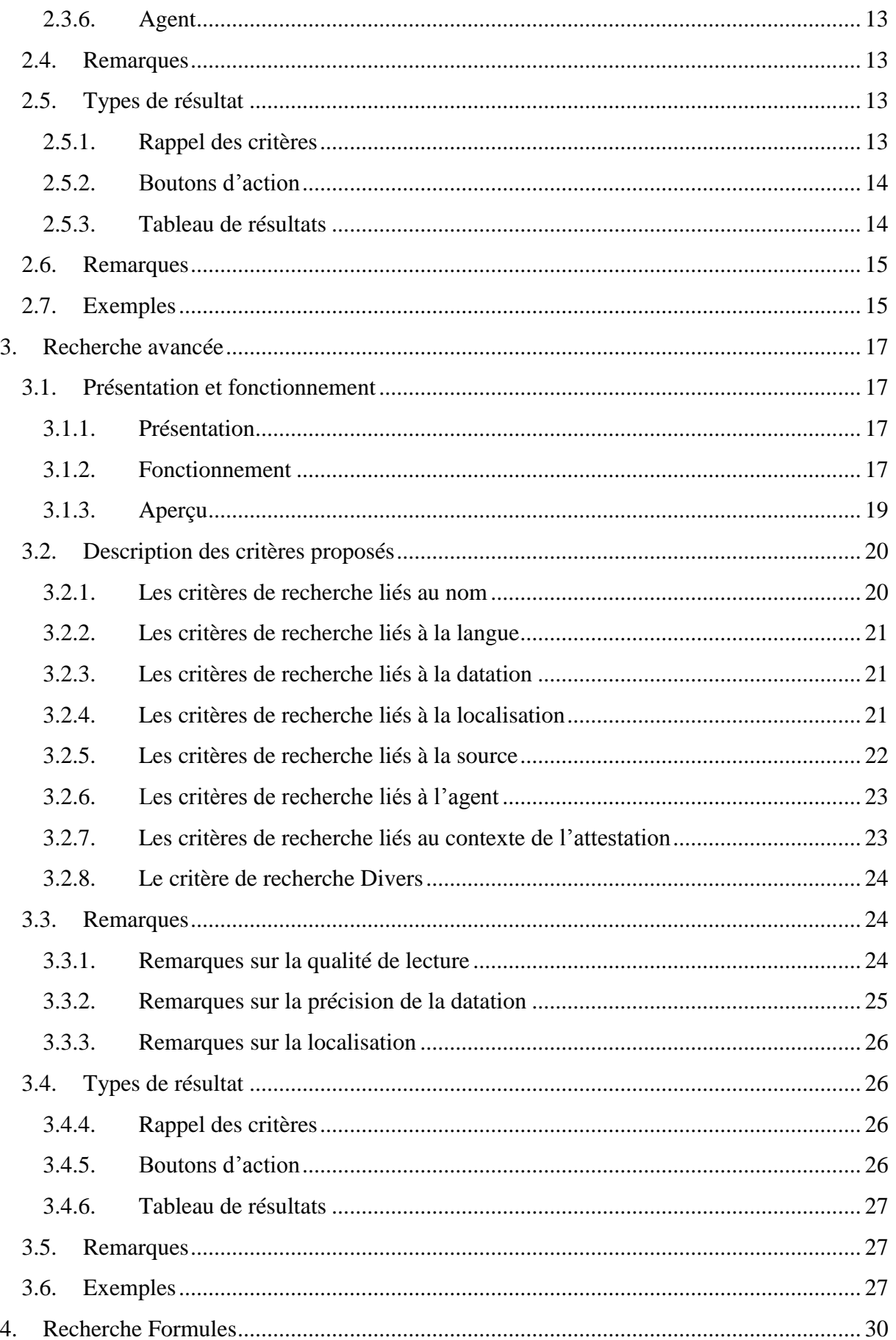

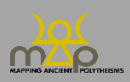

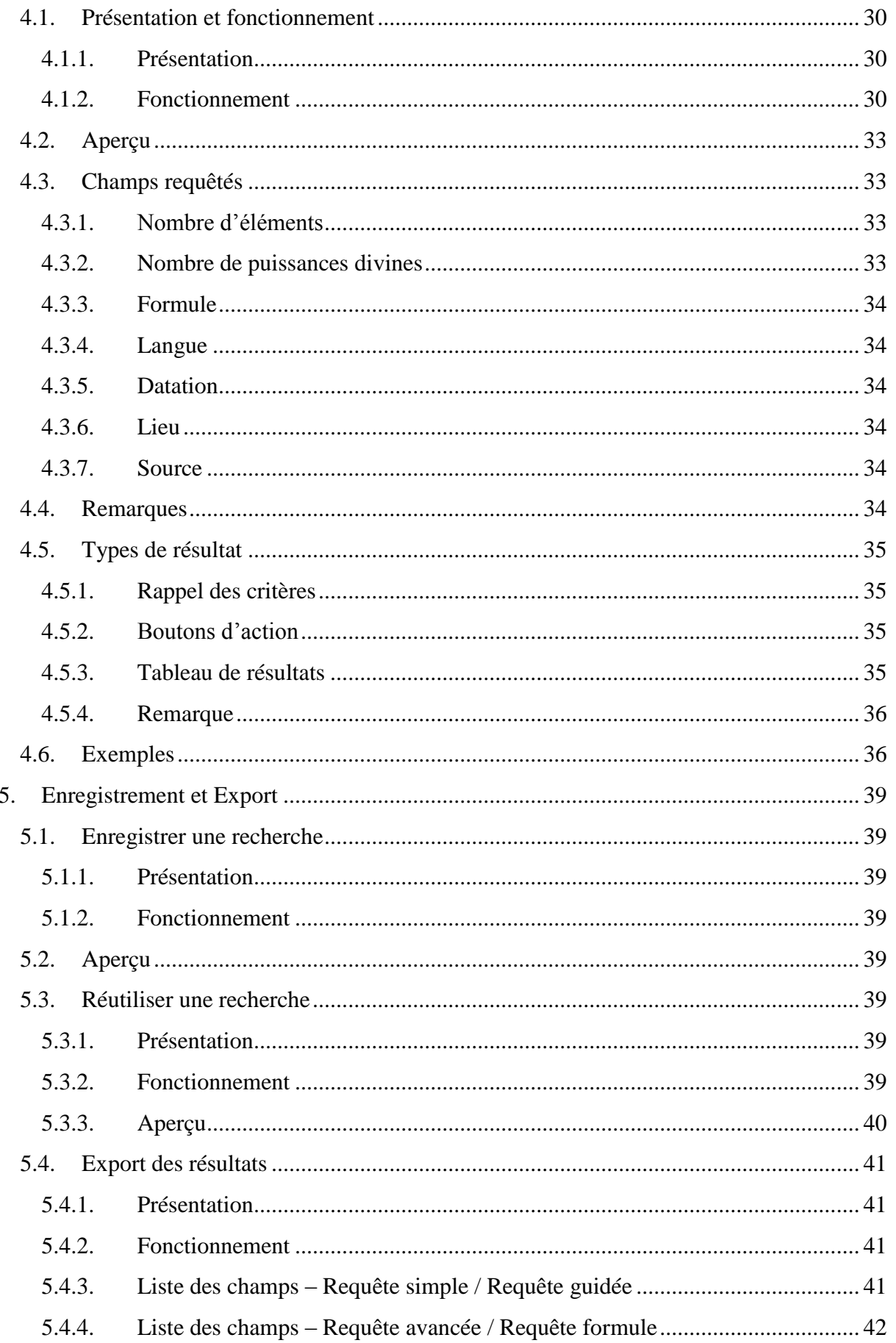

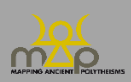

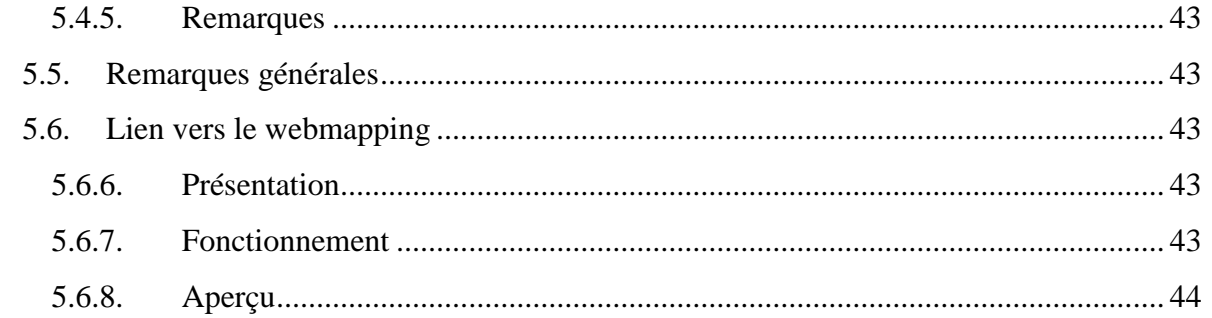

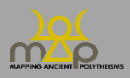

## <span id="page-5-0"></span>**Introduction**

## <span id="page-5-1"></span>**Présentation du projet MAP**

Le projet MAP est un projet ERC Advanced Grant (741182) qui étudie les puissances divines de l'Antiquité au travers de leurs noms, appréhendés comme des « séquences onomastiques ». Le projet a pour titre complet *Mapping Ancient Polytheisms. Cult Epithets as an Interface between Religious Systems and Human Agency*. Il ambitionne de pénétrer, grâce aux systèmes de dénomination du divin, dans les logiques relationnelles, porteuses de sens, mais toujours fluides, qui agencent et animent les puissances divines. Ces systèmes servent à exprimer les multiples fonctions et modes d'action des dieux, ainsi qu'à les associer à des espaces où leur présence permet l'interaction avec les hommes. C'est pourquoi les noms des dieux jouent un rôle stratégique dans la communication rituelle, puisqu'ils permettent de cibler un interlocuteur et de renforcer l'efficacité du rituel. MAP met l'accent sur le contexte dans lequel chaque séquence onomastique est employée, ainsi que sur la question de l'agentivité humaine.

Le projet prend en compte les dénominations divines des mondes grecs dans leur plus grande extension et des mondes sémitiques de l'Ouest (phénicien, punique, araméens, hébreu) du Proche-Orient aux colonies phéniciennes les plus occidentales, autrement dit à l'échelle d'une ample Méditerranée et sur un temps long, d'environ 1000 av. n.è. jusqu'à 400 de n.è.

#### <span id="page-5-2"></span>**Présentation de la base de données MAP**

Les données sur les noms, les contextes et les agents sont extraites de corpus publiés, mises en forme et enregistrées par l'équipe du projet, des chercheurs invités et des collaborateurs. Les corpus étudiés étant hétérogènes à divers niveaux, la base de données utilise, pour enregistrer les données, des ontologies et des listes de valeurs prédéfinies afin d'harmoniser la saisie et de faciliter la consultation.

MAP s'appuie sur une base de données relationnelle en SQL (*Structured Query Language*) qui permet d'enregistrer un grand nombre d'informations de différentes qualités. Celles-ci sont stockées dans des classes d'entités (tables) suivant une architecture répondant aux problématiques de recherche.

#### <span id="page-5-3"></span>**Structuration de la base de données**

La base de données MAP repose sur trois niveaux d'enregistrement des données :

- Source :
- Attestation ;
- Élément.

**La source (1)** est le document – épigraphique, glyptique, numismatique, papyrologique ou de tradition manuscrite – qui contient une ou plusieurs attestations de séquences onomastiques divines.

**L'attestation (2)** est un ensemble de plusieurs éléments onomastiques se rapportant à une ou plusieurs divinités et combinés pour former une « séquence onomastique ».

Ex. : Ἀπόλ[λωνος] Πυθίου καὶ Ἀπόλλωνος Κεδριέως constitue une attestation grecque ;

lrbt ltnt pn bʿl w l'dn lbʿl ḥmn est une attestation punique.

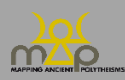

**L'élément (3)** est l'« unité de sens » minimale au sein de l'attestation. Il s'agit d'une catégorie sémantique et non grammaticale. Plusieurs éléments forment une attestation.

Ex. : <u>Ἀπόλ[λωνος] Πυθίου καὶ Ἀπόλλωνος Κεδριέως</u>. Les termes soulignés sont les 4 éléments de cette attestation grecque ;

lrbt ltnt pn bʿl w l'dn lbʿl ḥmn. Les termes soulignés sont les 7 éléments de cette attestation punique.

Une source (niveau 1) contient une ou plusieurs attestations (niveau 2) qui contiennent un ou plusieurs éléments (niveau 3).

À ces différents niveaux se raccrochent des tables de métadonnées comme la localisation, la datation, le contexte, les agents et la bibliographie. Connaître la structure de la base de données permet de penser et calibrer les recherches qui en découlent.

#### <span id="page-6-0"></span>**Interfaces de saisie / consultation**

L'interface de recherche permet d'interroger les informations enregistrées via les formulaires de saisies par l'équipe de recherche. La consultation et les recherches s'appuient sur les différents niveaux de la base. À partir des résultats de recherche, l'utilisateur peut consulter les fiches ciblées par ses critères.

Le présent Guide de l'interface de recherche à l'attention des utilisateurs de la Base de données est complété par un Guide de saisie des données à destination des rédacteurs des fiches de la base de données, ainsi qu'un Guide de webmapping destiné aux utilisateurs de la base. Ils sont disponibles ici : [https://hal.archives-ouvertes.fr/MAP-ERC/.](https://hal.archives-ouvertes.fr/MAP-ERC/)

#### <span id="page-6-1"></span>**État de dépouillement des corpus**

À partir de la page d'accueil de la base de données [\(https://base-map-polytheisms.huma](https://base-map-polytheisms.huma-num.fr/)[num.fr/\)](https://base-map-polytheisms.huma-num.fr/), l'utilisateur en consultation accède à l'état de dépouillement des corpus.

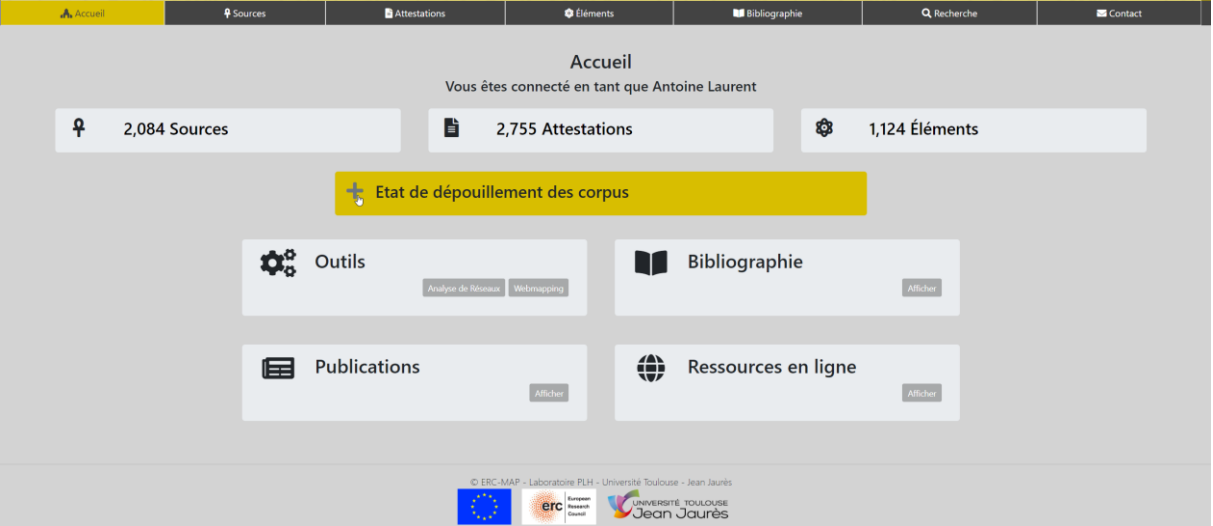

Dans cet onglet se trouve la liste des corpus selon les régions et les sous-régions puis les références bibliographiques. Le nombre affiché correspond au nombre de sources dont **l'état de validation est terminé**. Les corpus en cours d'étude ne sont pas comptabilisés dans cet espace. Les résultats proposés dans les interfaces de recherche proviennent de cette liste.

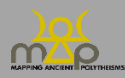

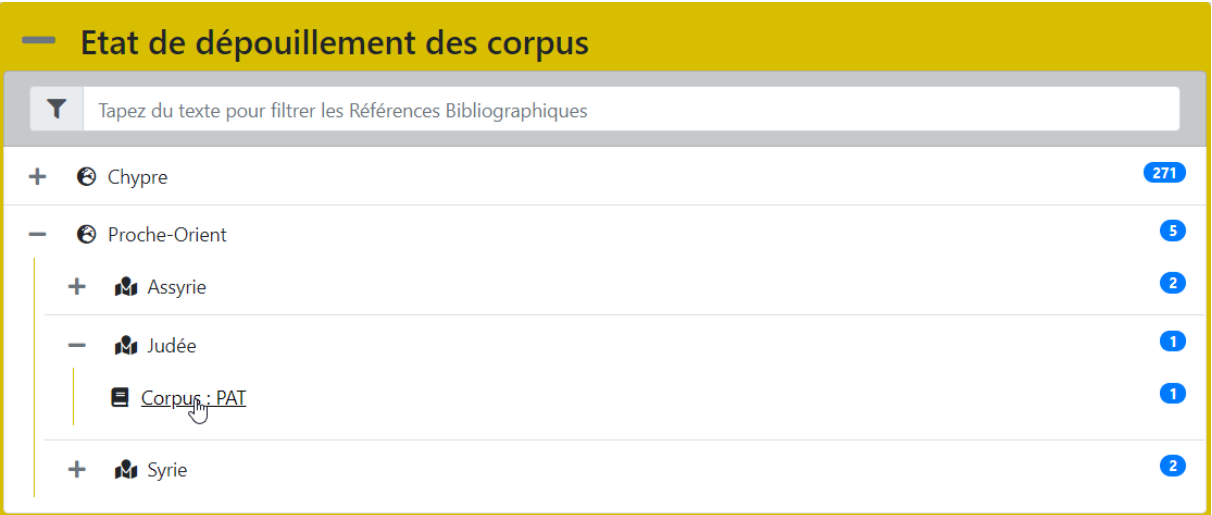

La barre de recherche permet de filtrer la liste de dépouillement à partir de la première lettre écrite.

## <span id="page-7-0"></span>**Modes de recherches**

L'accès aux interfaces de recherche s'effectue depuis la barre de navigation.

**Executions A** Accueil **9** Sources

Plusieurs modes de recherche sont alors disponibles. Chacun est adapté à la précision de l'information que l'utilisateur souhaite et à son niveau de connaissance en lien avec les sujets du projet. Les modes de recherche proposés sont :

- *Simple* à la manière d'un moteur de recherche ;
- *Guidée* avec des critères prédéfinis ;
- *Avancée* avec des recherches à composer ;
- *Formules* ciblée sur les séquences onomastiques.

#### <span id="page-7-1"></span>**Citer la base de données MAP**

Bonnet C. (dir.), ERC *Mapping Ancient Polytheisms* 741182 (DB MAP), Toulouse 2017-2022 : https://base-map-polytheisms.huma-num.fr/ (AAAA/MM/JJ).

#### <span id="page-7-2"></span>**Contact**

[map.polytheisms@gmail.com](mailto:map.polytheisms@gmail.com) ou depuis l'onglet « Contact ».

Objet : BDD – interface de recherche

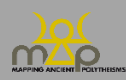

## <span id="page-8-0"></span>**1. Recherche simple**

#### <span id="page-8-1"></span>**1.1. Présentation et fonctionnement**

## <span id="page-8-2"></span>1.1.1.**Présentation**

La recherche simple permet, à la façon d'un moteur de recherche, de rechercher un mot, un ensemble de mots ou un ensemble de caractères dans la base de données.

## <span id="page-8-3"></span>1.1.2.**Fonctionnement**

L'utilisateur doit saisir la valeur souhaitée dans la barre de recherche puis appuyer sur le bouton *Rechercher*. La recherche simple permet d'interroger l'ensemble complet des champs de la base de données comme une recherche en plein texte. Les résultats sont liés soit à des sources soit à des attestations.

## <span id="page-8-4"></span>1.1.3.**Aperçu**

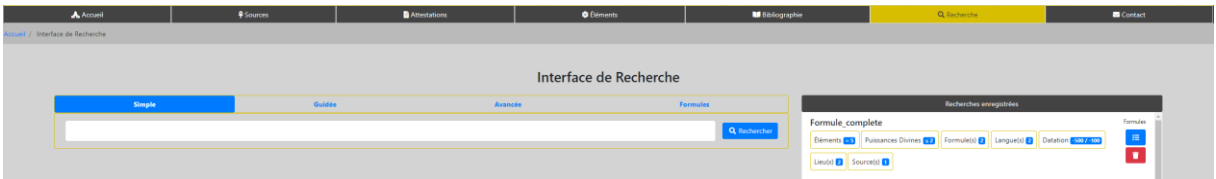

## <span id="page-8-5"></span>1.1.4.**Remarques**

- La recherche est insensible aux accents et à la casse ; par exemple : « Athéna *»* est équivalent à « athena ».
- Un clavier sémitique est présent, pour rechercher également les données directement en sémitique. Pour le grec, l'utilisateur peut taper directement en alphabet grec ou utiliser le Beta Code.

- L'utilisateur peut rechercher un mot en particulier en mettant **un espace de chaque côté**

du mot : « <espace>mot<espace> ».

Ex. : « \_Baal\_ ou \_magistrat\_ ».

#### <span id="page-8-6"></span>**1.2. Types de résultats**

Les résultats sont présentés dans une nouvelle page sous la forme de **trois blocs**.

## <span id="page-8-7"></span>1.2.1.**Rappel du critère**

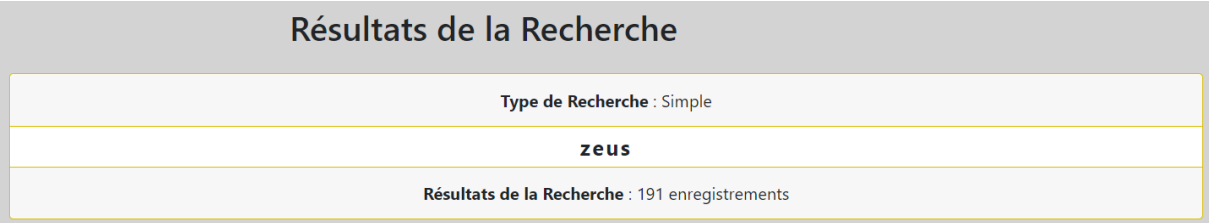

L'interface indique le type de recherche, le critère et le nombre d'enregistrements correspondant à sa recherche.

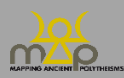

## <span id="page-9-0"></span>1.2.2.**Boutons d'action**

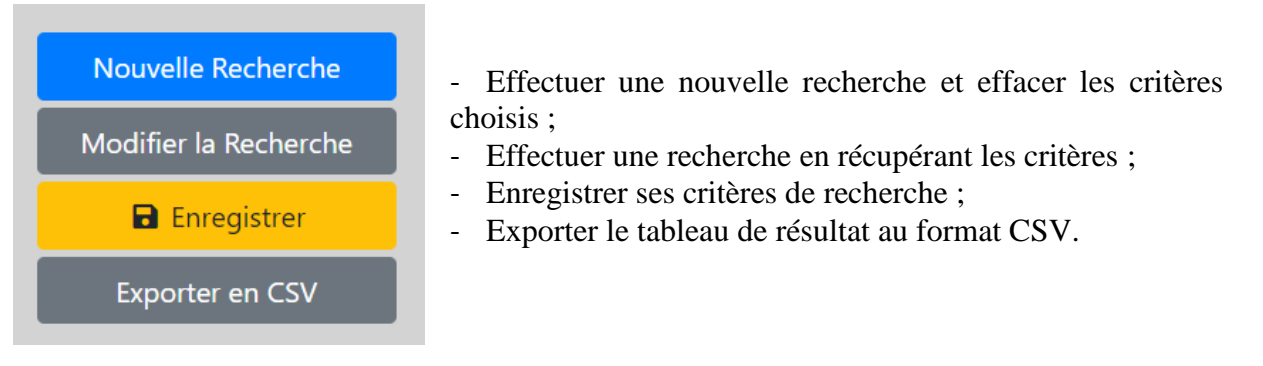

## <span id="page-9-1"></span>1.2.3.**Tableau de résultats**

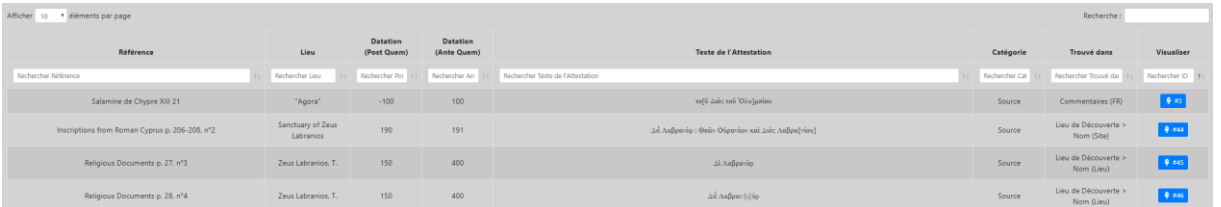

L'utilisateur a la possibilité de modifier le nombre de résultats affichés par page et de naviguer entre ceux-ci. Il peut effectuer un filtre général sur l'ensemble des résultats ou par colonne à l'aide des cases de recherche. Les colonnes peuvent être triées par ordre croissant ou décroissant. Des boutons d'action dans la colonne « Visualiser » permettent d'atteindre les fiches correspondantes.

#### *Colonnes affichées dans le tableau des résultats*

- *Référence* : référence bibliographique abrégée de l'**édition principale** de la source.
- *Lieu* : **localisation** soit de la source soit de l'attestation si elle existe.
- *Datation (Post quem et Ante quem)* : **bornes chronologiques** soit de la source soit de l'attestation si elles existent.
- *Texte de l'attestation* : **extrait(s) avec restitution** des attestations. Plusieurs résultats sont possibles s'il s'agit d'une source contenant plusieurs attestations.
- *Catégorie* : **type de résultat** trouvé (source ou attestation).
- *Trouvé dans* : **champ** porteur de l'information du résultat.
- Visualiser : lien vers la fiche de la source ou de l'attestation, selon la catégorie de résultat.

#### <span id="page-9-2"></span>**1.3. Remarques**

- La recherche d'un mot en particulier avec les espaces est indiqué dans le résultat par une notation du critère de recherche avec un underscore : « \_mot \_».
- La recherche s'effectue également sur les **champs bilingues** de la base MAP.
- L'utilisateur peut lancer la requête à partir d'une première lettre écrite.
- L'utilisateur peut **trier les résultats** selon plusieurs colonnes en appuyant sur la touche Shift et sur les flèches à côté du nom de la colonne. Ce tri est enregistré dans son profil.

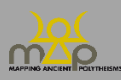

#### <span id="page-10-0"></span>**1.4. Exemples**

- a) Pour obtenir une référence bibliographique : l'utilisateur écrit « KAI », « SEG », « IG », « CGRN » puis filtre la colonne *Référence* dans les résultats.
- b) Pour obtenir une divinité particulière : l'utilisateur écrit « bʿl ḥmn ».
- c) Si l'utilisateur écrit « athen », cela renverra à : l'entité politique Athenai, la ville d'Athènes, la déesse Athéna, le titre abrégé d'un ouvrage *Athenian Shrines of Aphrodite*, les Athéniens ou encore l'extrait d'une attestation « /à Athéna Polias/to Athena Polias ».

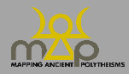

## <span id="page-11-0"></span>**2. Recherche guidée**

#### <span id="page-11-1"></span>**2.1. Présentation et fonctionnement**

#### <span id="page-11-2"></span>2.1.1.**Présentation**

La recherche guidée porte sur les principales thématiques de MAP, à savoir les noms des dieux et la notion d'agentivité. Elle permet aussi de questionner ces thématiques en les croisant avec différents critères : localisation, datation, langue et source. La recherche guidée permet de faire des requêtes plus précises que la recherche simple. Les critères de recherches y sont cependant limités.

## <span id="page-11-3"></span>2.1.2.**Fonctionnement**

L'interface propose une série de six critères de recherche ; l'utilisateur peut y saisir **une ou plusieurs valeurs**. L'utilisateur doit remplir au moins un champ afin de lancer la recherche. Les résultats sont liés soit à des sources soit à des attestations.

La recherche fonctionne sur le langage SQL, la combinaison des critères s'effectue avec le « ET » et le « OU ». Entre deux conditions, le « ET » impose que les deux conditions soient vraies alors que le « OU » nécessite au minimum qu'une seule des deux conditions soit vraie pour retourner un résultat.

Ainsi :

- **Entre chaque critère**, l'opérateur est un « **ET** »,

Ex. : si l'utilisateur remplit *Nom(s)* : « Zeus » et *Langue(s)* : « grec », alors les résultats devront contenir « Zeus » ET être en langue grecque.

- **Entre chaque valeur**, l'opérateur est un « **OU** »,

Ex. : si l'utilisateur remplit *Nom(s)* : « Tanit ; Astarté », alors les résultats affichés contiendront « Tanit » OU « Astarté ».

- Le *Tous requis* **change** l'opérateur en un « ET ».

Ex. : si l'utilisateur remplit *Nom(s)* : « Tanit ; Astarté », et qu'il coche « Tous requis », alors les résultats affichés contiendront « Tanit » ET « Astarté ».

Pour le critère de datation, une fois que l'utilisateur a choisi l'intervalle chronologique, le bouton « strict » oblige les valeurs de *post quem* et d'*ante quem* à être comprises strictement entre les deux bornes qu'il a définies. L'utilisateur a la possibilité de n'indiquer qu'une seule borne chronologique.

Ex. : les bornes rouges de *post quem* (PQ) et d'*ante quem* (AQ) sont les valeurs choisies par l'utilisateur. Les cas possibles d'enregistrements numérotés de A à F sont représentés sur une frise chronologique avec leur intervalle de datation.

- PQ et AQ définis alors si strict coché renverra A, si non strict renverra A, B, C et D.
- AQ uniquement défini alors si strict coché ou non renverra A, B et E.
- PQ uniquement défini alors si strict coché ou non renverra A, C et F.

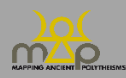

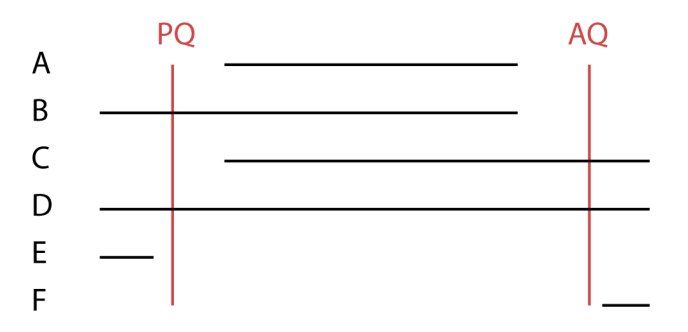

## <span id="page-12-0"></span>**2.2. Aperçu**

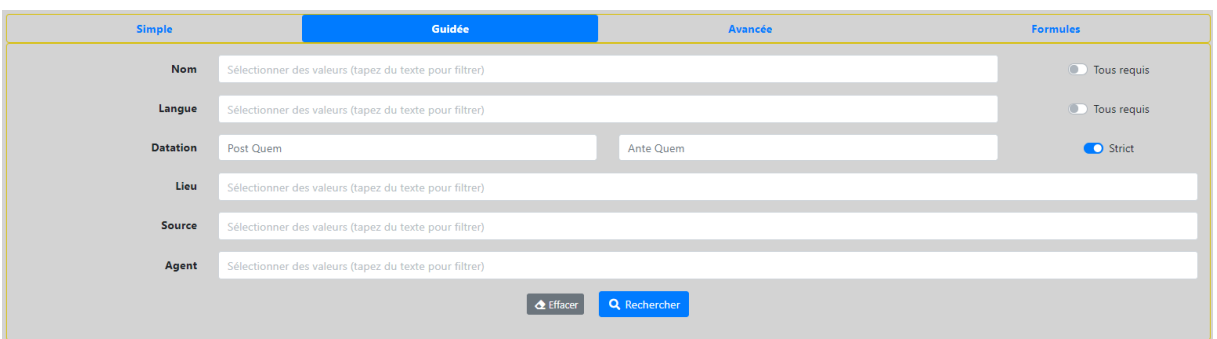

#### <span id="page-12-1"></span>**2.3. Description des critères proposés**

#### <span id="page-12-2"></span>2.3.1.**Nom**

Recherche d'un élément de nom divin. L'interface propose une liste des **noms déjà enregistrés**. L'utilisateur tape les premières lettres, en caractères anciens ou en caractères latins, ou fait défiler la liste. Les noms sont présentés ainsi : nom en langue ancienne, Beta Code (pour les noms en grec), traduction(s).

Ex. : Σωτήρ [SWTHR] (Sauveur, Qui préserve).

#### <span id="page-12-3"></span>2.3.2.**Langue**

Langues dans lesquelles sont exprimés les noms des dieux. La liste est celle des langues englobées par le projet et que l'utilisateur peut rencontrer dans la base.

Ex. : « Hébreu » permet de rechercher l'ensemble des sources en hébreu de la base.

#### <span id="page-12-4"></span>2.3.3.**Datation**

Il s'agit des bornes chronologiques que l'utilisateur souhaite mettre à sa recherche. Pour une datation avant notre ère, faire précéder le chiffre d'un signe moins « - ». Pour une datation précise, entrer un *post quem* et un *ante quem* identiques.

#### <span id="page-12-5"></span>2.3.4.**Lieu**

La localisation est affichée en **trois échelles imbriquées** séparées par un chevron « > ». Les échelles sont la région, la sous-région et le lieu précis. Une échelle supérieure sélectionnée intégrera les échelles inférieures dans la recherche.

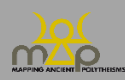

Ex. : si la région « Proche-Orient » est sélectionnée alors les sept sous-régions et les multiples lieux seront inclus dans la requête.

#### <span id="page-13-0"></span>2.3.5.**Source**

Liste des types de sources, classés par catégorie de source (épigraphie, glyptique, numismatique, papyrologie et de tradition manuscrite).

Ex. : « Épigraphie > Décret » permet de rechercher l'ensemble des décrets enregistrés dans la base dans la catégorie épigraphie.

## <span id="page-13-1"></span>2.3.6.**Agent**

Liste des types d'agentivité qui sont liées aux noms des dieux enregistrés dans la base de données.

Ex. : l'utilisateur peut mener une recherche spécialement sur les agents qui sont des bénéficiaires.

#### <span id="page-13-2"></span>**2.4. Remarques**

Pour une recherche sur la localisation :

- Pour une source, l'interface renvoie en priorité l'information de la **localisation de découverte sur celle de son origine**.
- Pour une attestation, l'interface renvoie l'information de la localisation de l'attestation si celle-ci existe.
- Les attestations dont la source répond à la valeur recherchée apparaissent dans les résultats.
- Seule l'échelle de la région est obligatoire lors de la saisie.

#### <span id="page-13-3"></span>**2.5. Types de résultat**

Les résultats sont présentés dans une nouvelle page sous la forme de trois blocs.

## <span id="page-13-4"></span>2.5.1.**Rappel des critères**

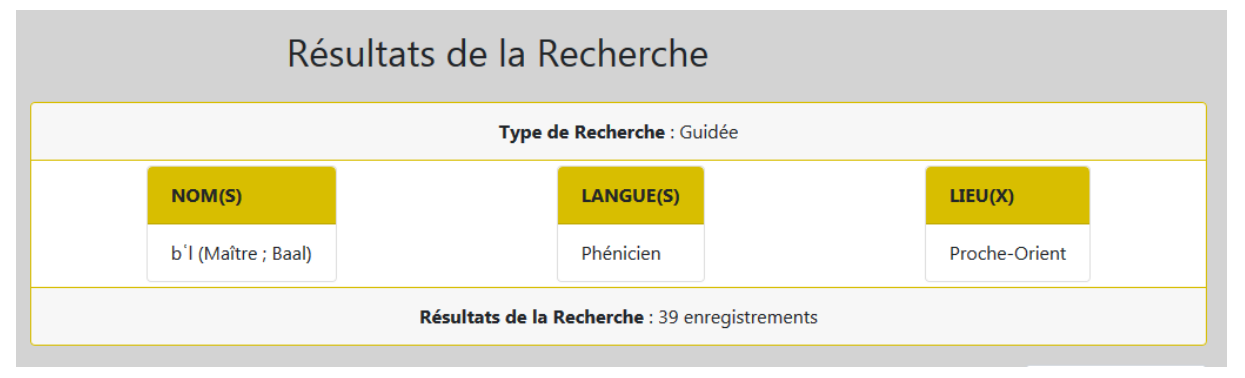

L'interface indique le type de recherche, les critères et le nombre d'enregistrements correspondant à la recherche.

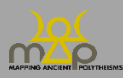

## <span id="page-14-0"></span>2.5.2.**Boutons d'action**

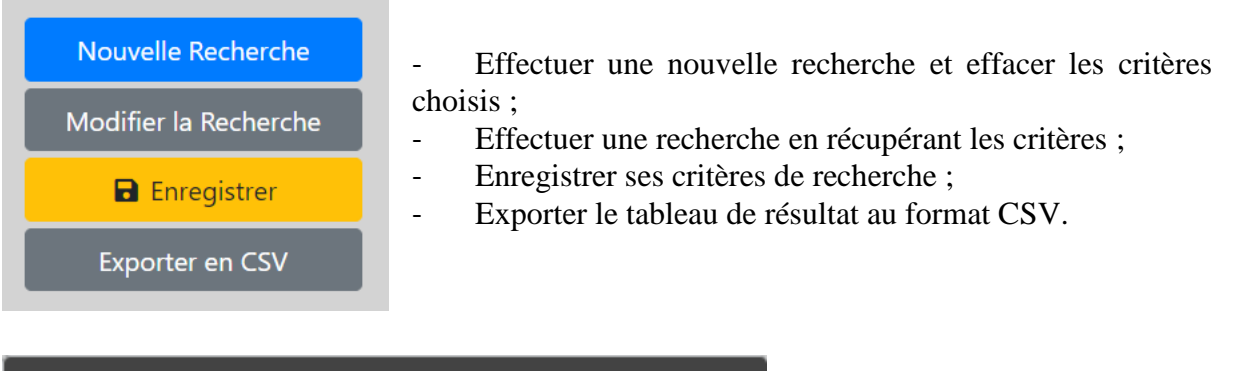

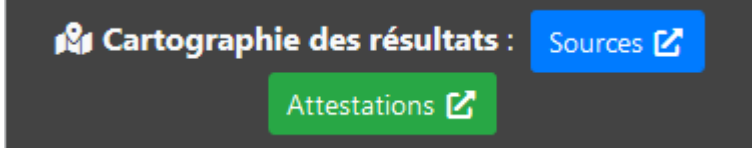

- Visualiser dans l'interface de webmapping les résultats localisés par type de résultats *Sources* ou *Attestations*.

## <span id="page-14-1"></span>2.5.3.**Tableau de résultats**

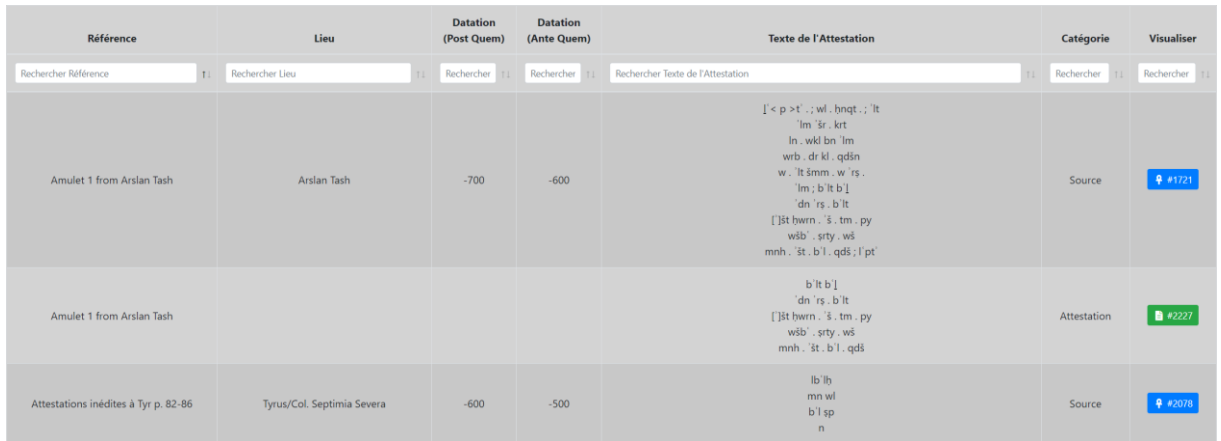

L'utilisateur a la possibilité de modifier le nombre de résultats affichés par page et de naviguer entre ceux-ci. Il peut effectuer un filtre général sur l'ensemble des résultats ou par colonne à l'aide des cases de recherche. Les colonnes peuvent être triées par ordre croissant ou décroissant. Des boutons d'action dans la colonne « Visualiser » permettent d'atteindre les fiches correspondantes.

Dans la recherche guidée, les résultats affichés sont des sources et des attestations. Sur la page, la source est affichée, suivie par les attestations qu'elle comprend et qui répondent à la recherche, et ainsi de suite.

#### *Colonnes affichées dans le tableau des résultats*

- *Référence* : référence bibliographique abrégée de l'**édition principale** de la source.
- *Lieu* : **localisation** du lieu soit de la source soit de l'attestation si elle existe.
- *Datation (Post quem et Ante quem)* : **bornes chronologiques** soit de la source soit de l'attestation si elles existent.
- *Texte de l'attestation* : **extrait(s) avec restitution** des attestations. Pour la source, l'ensemble des attestations répondant aux critères de la recherche est affiché, puis chaque attestation est affichée sous la source à laquelle elle est attachée.
- *Catégorie* : **type de résultat** trouvé (source ou attestation).

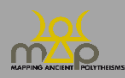

- *Visualiser* : **lien** vers la fiche de la source ou de l'attestation, selon la catégorie de résultat.

#### <span id="page-15-0"></span>**2.6. Remarques**

- Chaque enregistrement de résultat n'apparaît qu'une seule fois même si celui-ci répond à plusieurs critères définis par l'utilisateur.
- L'utilisateur peut trier les résultats selon plusieurs colonnes en appuyant sur la touche Shift et sur les flèches à côté du nom de la colonne. Ce tri est enregistré dans le profil utilisateur.
- Si l'utilisateur filtre les résultats par type, attestation et source, alors toutes les attestations apparaissent dans le tableau en premier, et l'utilisateur ne voit plus la localisation de la source qui leur est associée. Pour obtenir un tableau de résultats avec la localisation de la source et les informations de l'attestation, passer en mode Recherche avancée (*infra* 3).

#### <span id="page-15-1"></span>**2.7. Exemples**

Si l'utilisateur écrit *Nom* « Apollon » et *Localisation* « Égypte et Nubie », cela lui renverra :

- Les sources ayant au moins une attestation contenant l'élément « Apollon » et étant de la région Égypte et Nubie ;
- Les attestations dont une information de localisation est de la région Égypte et Nubie (en gardant l'ordre de priorité des localisations) et contenant l'élément « Apollon ».

Si l'utilisateur écrit *Nom* « mlqrt » et *Source* « épigraphie > dédicace », cela lui renverra :

- Les sources ayant au moins une attestation contenant l'élément « mlqrt » et étant une dédicace ;
- Les attestations dont la source est une dédicace et contenant l'élément « mlqrt ».

Si l'utilisateur écrit *Nom* « Sôtêr (Sauveur) », *Langue(s)* « Grec », *Datation PQ* « vide » et *AQ* « -100 », *Source* « Épigraphie » et *Agent* « Bénéficiaire / Cible » et « Destinateur », cela lui renverra :

- Les sources ayant au moins une attestation contenant l'élément « Sôtêr », dont la langue est le grec, dont l'*ante quem* est inférieur ou égal à -100, dont le type est épigraphie et dont au moins une attestation possède un agent étant un bénéficiaire OU un destinateur ;
- Les attestations contenant l'élément « Sôtêr », dont la langue de la source est le grec, dont l'*ante quem* est inférieur ou égal à -100 sinon celle de la source, dont au moins un agent est un bénéficiaire ou un destinateur.
- Pour obtenir toutes les sources contenant du phénicien et du grec, datant de -1000 à -350 : choisir dans le critère *Langue(s)* : « Grec » ; « Phénicien » puis ajouter les bornes *post quem* et *ante quem* : « -1000 » et « -350 ».

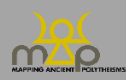

Interface de recherche

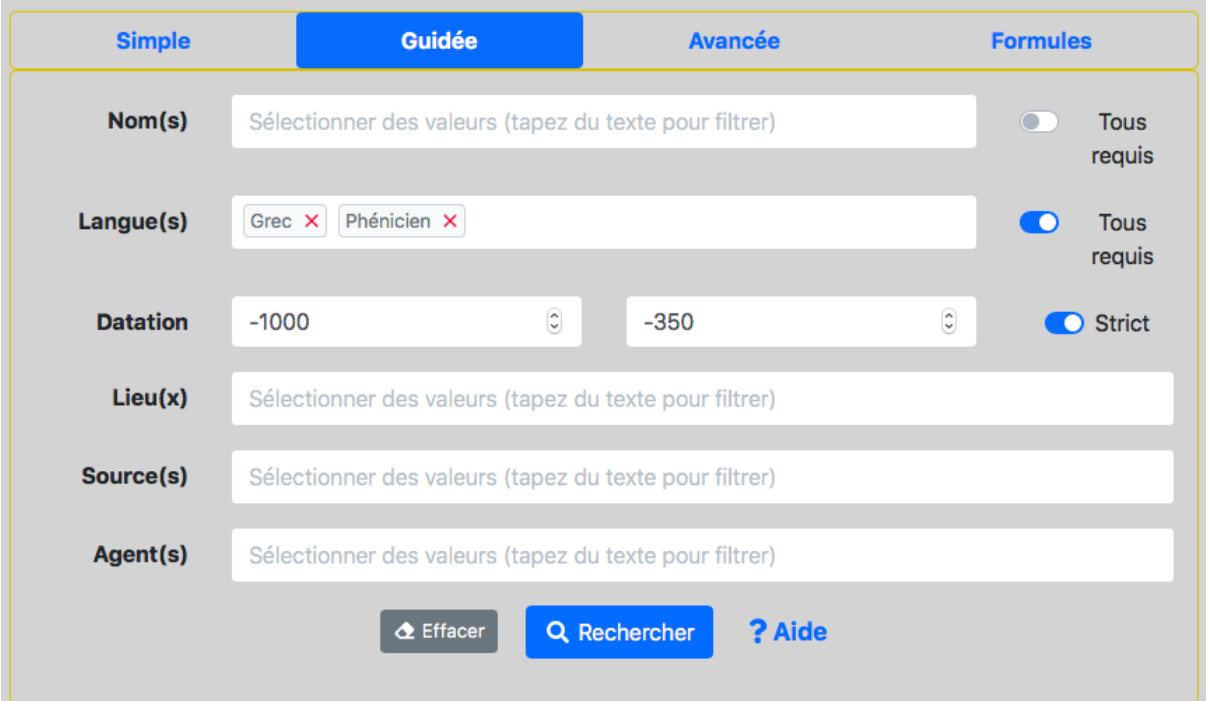

Résultats :

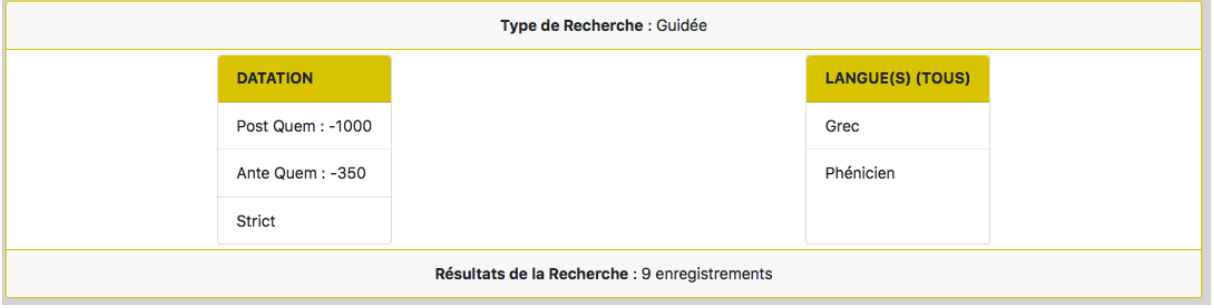

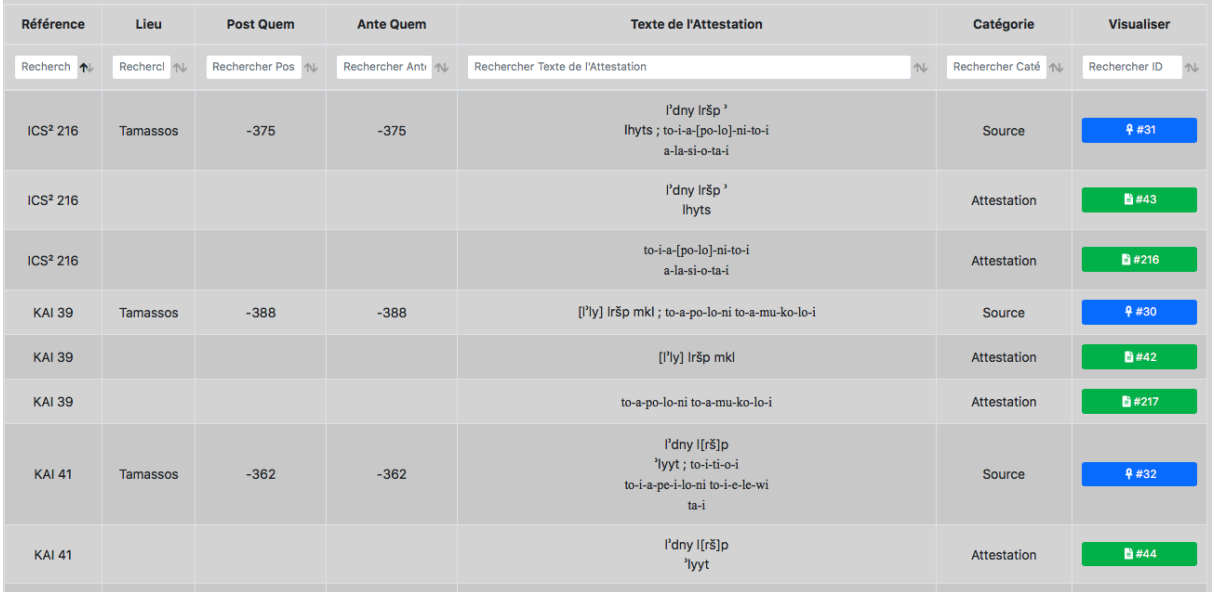

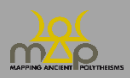

## <span id="page-17-0"></span>**3. Recherche avancée**

#### <span id="page-17-1"></span>**3.1. Présentation et fonctionnement**

#### <span id="page-17-2"></span>3.1.1.**Présentation**

La recherche avancée permet de faire des requêtes plus complexes que la recherche guidée. Les critères de recherches disponibles sont plus nombreux. L'utilisateur construit sa requête en ajoutant autant de critères qu'il le souhaite.

## <span id="page-17-3"></span>3.1.2.**Fonctionnement**

L'utilisateur doit **préciser le type de résultats** souhaité en sélectionnant la catégorie sur laquelle porte sa recherche. Les critères sont donc appliqués uniquement à la catégorie sélectionnée et les résultats sont **contraints par ce premier choix**. Les choix possibles sont Source / Attestation / Élément (*infra* 3.1.3.).

Ensuite, l'utilisateur doit choisir ou ajouter (*infra* 3.1.3, n°1) un critère de recherche parmi une liste de possibilités et le confirmer (2). L'interface charge alors les valeurs correspondantes au critère ; cette action peut prendre quelques secondes et un cercle noir indique le chargement (3). L'utilisateur peut finalement saisir une ou des valeur(s) pour ce critère (4). L'interface offre la possibilité d'ajouter de nouveaux critères ou d'en supprimer. Le bouton *Effacer* supprime la totalité des critères déjà choisis.

La recherche fonctionne sur le langage SQL, la combinaison des critères s'effectue avec le « ET » et le « OU ». Entre deux conditions, le « ET » impose que les deux soient vraies alors que le « OU » nécessite au minimum une seule vraie pour retourner un résultat.

Ainsi :

**Entre chaque critère**, l'opérateur est un « **ET** »,

Ex. : si l'utilisateur remplit *Nom(s)* : « Zeus » et *Langue(s)* : « grec », alors les résultats devront contenir « Zeus » ET être en langue grec.

**Entre chaque valeur**, l'opérateur est un « **OU** »,

Ex. : si l'utilisateur remplit *Nom(s)* : « Tanit ; Astarté », alors les résultats affichés contiendront « Tanit » OU « Astarté ».

Le *Tous requis* **change** l'opérateur en un « ET ».

Ex. : si l'utilisateur remplit *Nom(s)* : « Tanit ; Astarté », et qu'il coche *Tous requis*, alors les résultats affichés contiendront « Tanit » ET « Astarté ».

La recherche avancée permet d'ajouter le même critère plusieurs fois, cela modifie alors l'opérateur entre les champs ayant ce critère identique. Cette spécificité permet à l'utilisateur de pouvoir combiner différentes conditions pour un même critère. L'opérateur **entre deux critères identiques** est un **« OU ».** L'opérateur entre les valeurs d'un même champ reste inchangé (OU).

Ainsi :

- *Nom(s)* : « Baal, Hammon » ; *tous requis* ;
- *Nom(s)* : « Tanit, Visage, Baal » ; *tous requis* ;

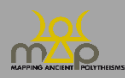

Se traduit en SQL par la condition : (Baal ET Hammon) **OU** (Tanit ET Visage ET Baal).

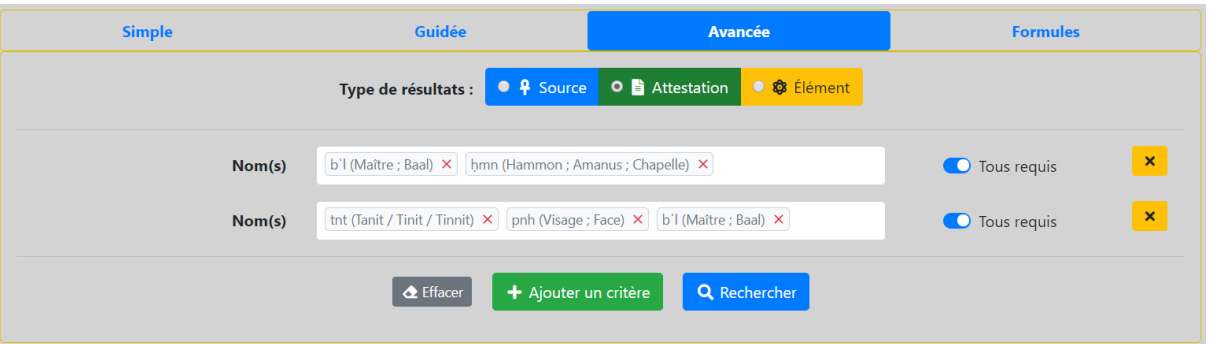

Pour le critère de datation, une fois que l'utilisateur a choisi l'intervalle chronologique, le bouton *Strict* oblige les valeurs de *post quem* et d'*ante quem* à être comprises strictement entre les deux bornes qu'il a définies. L'utilisateur a la possibilité de n'indiquer qu'une seule borne chronologique.

Ex. : les bornes rouges de *post quem* (PQ) et d'*ante quem* (AQ) sont les valeurs choisies par l'utilisateur. Les cas possibles d'enregistrements numérotés de A à F sont représentés sur une frise chronologique avec leur intervalle de datation.

- PQ et AQ définis alors si strict coché renverra A, si non strict renverra A, B, C et D.
- AQ uniquement défini alors si strict coché ou non renverra A, B et E.
- PQ uniquement défini alors si strict coché ou non renverra A, C et F.

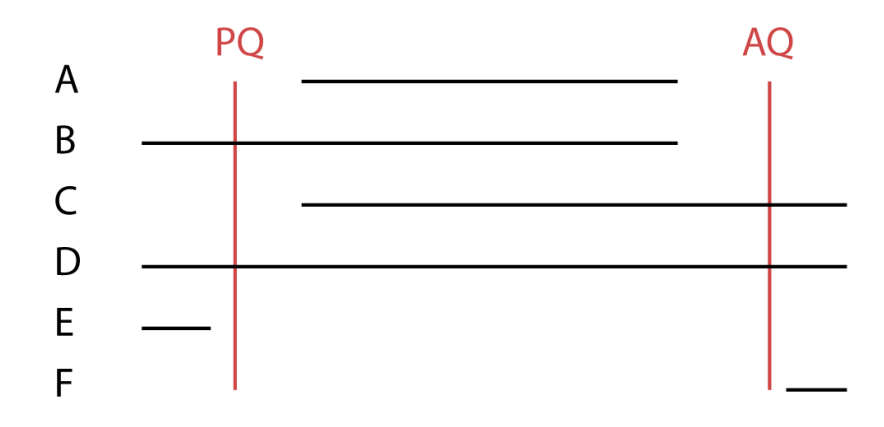

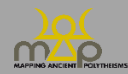

## <span id="page-19-0"></span>3.1.3.**Aperçu**

Choix du type de résultats et des critères :

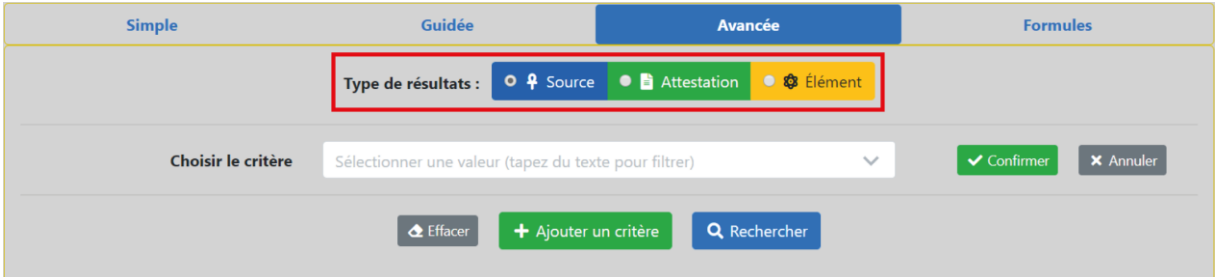

#### Choix d'un critère puis d'une valeur :

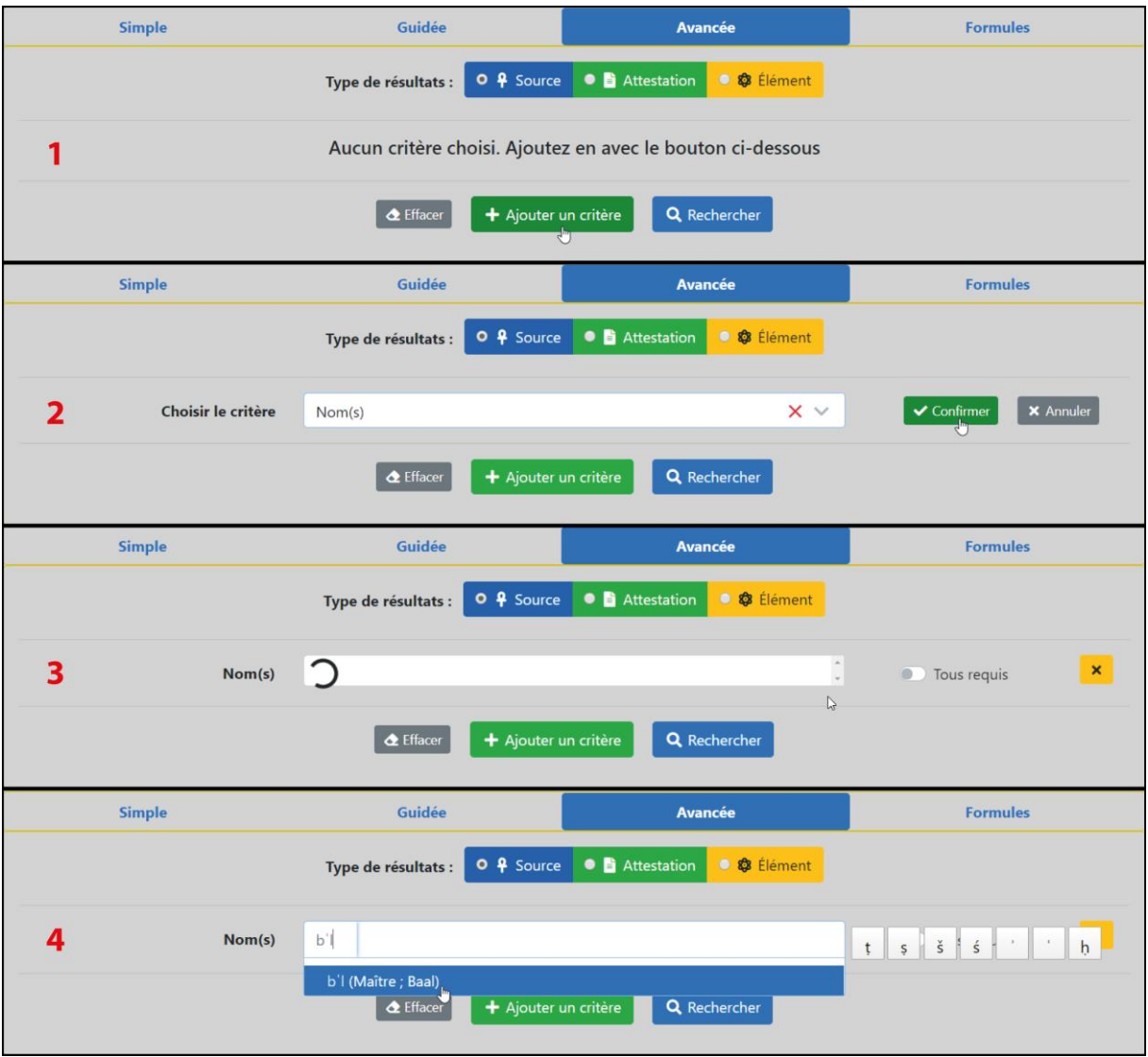

Composition de la requête terminée :

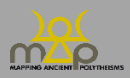

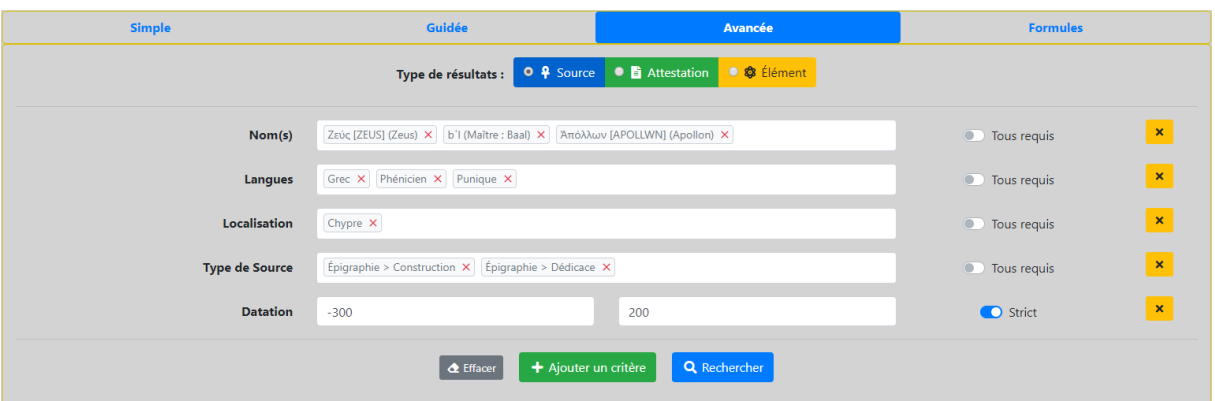

## <span id="page-20-0"></span>**3.2. Description des critères proposés**

## <span id="page-20-1"></span>3.2.1.**Les critères de recherche liés au nom**

#### *3.2.1.1. Nom(s)*

Recherche d'un élément de nom divin. L'interface propose une liste des noms déjà enregistrés. L'utilisateur tape les premières lettres, en caractères anciens ou en caractères latins, ou fait défiler la liste. Les noms sont présentés ainsi : nom en langue ancienne, Beta Code (pour les noms en grec), traduction(s).

#### *3.2.1.2. Nom(s) en contexte*

Il s'agit de la variante contextuelle du nom. Ce critère permet notamment d'accéder aux variantes dialectales.

#### *3.2.1.3. État morphologique*

Il permet une recherche sur l'état morphologique des différents éléments du nom.

#### *3.2.1.4. Genre*

Genre du nom (féminin, masculin…).

#### *3.2.1.5. Nombre*

Nombre du nom (singulier, pluriel…).

#### *3.2.1.6. Nature*

Nature grammaticale du nom.

#### *3.2.1.7. Catégorie*

Autrement dit la thématique à laquelle le nom est lié.

Ex. : l'agriculture, la guerre, etc.

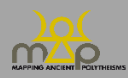

#### *3.2.1.8. Traduction*

Traduction du nom (en contexte).

#### *3.2.1.9. Qualité de lecture du nom*

Elle est notée de 1 à 3. Si sa lecture est assurée, choisir 1, si elle est probable, choisir 2, si elle est incertaine, choisir 3 (*infra* 3.3.1). Ce critère de recherche permet surtout de travailler sur des noms de lecture assurée ou sur des ensembles de noms dont certains sont hypothétiques.

#### *3.2.1.10. Translittération*

Elle est réservée aux attestations en langue grecque qui sont translittérées en alphabet latin. L'utilisateur peut taper un nom ou un morceau de nom grec en caractères latins.

## <span id="page-21-0"></span>3.2.2.**Les critères de recherche liés à la langue**

#### *3.2.2.1. Langues*

Langues dans lesquelles sont exprimés les noms des dieux. La liste est celle des langues englobées par le projet et que l'utilisateur peut rencontrer dans la base.

#### *3.2.2.2. Prose / Poésie*

Le choix permet de n'avoir que des attestations en prose ou que des attestations en poésie.

#### <span id="page-21-1"></span>3.2.3.**Les critères de recherche liés à la datation**

#### *3.2.3.1. Datation*

Il s'agit des bornes chronologiques que l'utilisateur souhaite mettre à sa recherche. Pour une datation avant notre ère, faire précéder le chiffre d'un signe moins « - ». Pour une datation précise, entrer un *post quem* et un *ante quem* identiques.

#### *3.2.3.2. Précision de la datation*

Les datations ont été dotées d'une échelle de précision allant de 1, pour une datation précise à 5, pour une datation donnée à plusieurs siècles près (*infra* 3.3.2.).

## <span id="page-21-2"></span>3.2.4.**Les critères de recherche liés à la localisation**

#### *3.2.4.1. Localisation*

La localisation est affichée en **trois échelles imbriquées** séparées par un chevron « > ». Les échelles sont la région, la sous-région et le lieu. Une échelle supérieure sélectionnée intégrera les échelles inférieures dans la recherche.

Ex. : si la région « Proche-Orient » est sélectionnée alors les sept sous-régions et les multiples lieux seront inclus dans la requête.

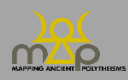

#### *3.2.4.2. Entité politique*

Entité politique liée à une source, une attestation ou un agent. L'entité politique est réservée aux mondes grecs.

#### *3.2.4.3. Lieu / Site*

Localisation plus précise liée à une source, une attestation ou un agent. Au sein d'un même lieu, plusieurs sites peuvent exister.

Ex. : la ville du Liban actuel, « Byblos » (668216). Les lieux sont suivis d'un numéro. Il s'agit de leur identifiant Pleiades (*<https://pleiades.stoa.org/>*).

À Byblos existent plusieurs sites. Ils sont indiqués comme suit : « Byblos (668216) > Byblos, Temple of the Lady of Byblos » ou encore « Byblos (668216) > Byblos, Sanctuary of Hathor and Heryshef ».

#### *3.2.4.4. Précision de la localisation*

Les localisations ont été dotées d'une échelle de précision allant de 1, pour une localisation précise au site, à 4 pour une localisation précise à la Grande Région seulement. 3 est le coefficient pour une précision à la sous-région, et 2 pour une précision au lieu (*infra* 3.3.3.).

#### *3.2.4.5. Topographie*

Qualification de la topographie du lieu.

Ex. : île ou montagne.

#### *3.2.4.6. Fonction*

Qualification de la fonction du lieu.

Ex. : place publique ou sport/spectacle.

## <span id="page-22-0"></span>3.2.5.**Les critères de recherche liés à la source**

#### *3.2.5.1. Type de source*

Liste des types de sources, classés par catégorie de source (épigraphie, glyptique, numismatique, papyrologie et de tradition manuscrite).

Ex. : « Épigraphie > Décret »

#### *3.2.5.2. Matériau de la source*

Description de la constitution matérielle de la source.

Ex. : calcaire ou marbre. Le matériau est indiqué ainsi : « Lithique > Calcaire ».

#### *3.2.5.3. Support de la source*

Description de la source en tant qu'objet support de l'attestation.

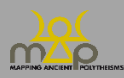

Ex. : un autel. Le support est indiqué ainsi : « Architecture > Autel ».

#### *3.2.5.4. Auteur de la source*

Recherche sur un auteur. Ce critère n'est possible que pour une recherche de sources de tradition manuscrite.

## <span id="page-23-0"></span>3.2.6.**Les critères de recherche liés à l'agent**

#### *3.2.6.1. Agentivité*

Liste des types d'agentivité qui sont liées aux noms des dieux enregistrés dans la base de données.

Ex. : l'utilisateur peut mener une recherche spécialement sur les agents qui sont des bénéficiaires.

#### *3.2.6.2. Genre*

Genre de l'agent.

#### *3.2.6.3. Nature*

Nature de l'agent.

Ex. : l'utilisateur peut choisir de rechercher des agents humains uniquement.

#### *3.2.6.4. Statut affiché*

Statut que l'agent affiche dans la source.

Ex. : citoyen.

#### *3.2.6.5. Activité*

Domaine d'activité de l'agent.

Ex. : artisanat/construction.

#### *3.2.6.6. Désignation*

La manière dont l'agent se désigne dans le texte. Il s'agit d'un champ de texte libre. Taper un mot pour fixer la valeur du critère de recherche.

## <span id="page-23-1"></span>3.2.7.**Les critères de recherche liés au contexte de l'attestation**

#### *3.2.7.1. Occasion*

Il s'agit de l'occasion pour laquelle le nom d'une divinité est mentionné.

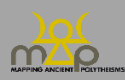

Ex. : « Mobilité > Navigation ».

#### *3.2.7.2. Pratiques associées*

Il s'agit de pratiques associées à la mention d'un nom de divinité.

Ex. : « Bénédiction » ou « Offrande ».

#### *3.2.7.3. Matériel*

Il s'agit du matériel en lien avec la mention d'un nom de divinité.

Ex. : « Architecture > Autel ».

#### *3.2.7.4. Nombre d'éléments*

Nombre d'éléments que l'attestation contient. Ce critère se compose d'une première colonne avec un opérateur de comparaison numérique et d'une seconde avec la valeur à sélectionner. La lecture s'effectue de gauche à droite.

Ex. : Nombre d'éléments ≤ 3 se lit « le nombre d'éléments (présents dans l'attestation) doit être inférieur ou égal à 3 ».

#### *3.2.7.5. Nombre de puissances divines*

Nombre de puissances divines mentionnées dans une attestation. Ce critère est composé d'une première colonne avec un opérateur de comparaison numérique et d'une seconde avec la valeur à sélectionner. La lecture s'effectue de gauche à droite.

Ex. : Nombre de puissances divines = 1 se lit « le nombre de puissances divines est égal à 1 ».

#### **L'ensemble de ces critères de recherche peut être évidemment combinés.**

Ex. : *Pratiques associées* : « Offrande » ET *Matériel* : « Autel » permettent de circonscrire les attestations concernant des offrandes d'autels à des divinités.

## <span id="page-24-0"></span>3.2.8.**Le critère de recherche Divers**

**Commentaire**. Ce critère de recherche en plein texte permet de rechercher un terme ou un ensemble de mots dans tous les champs de commentaire de la base de données.

#### <span id="page-24-1"></span>**3.3. Remarques**

## <span id="page-24-2"></span>3.3.1.**Remarques sur la qualité de lecture**

L'évaluation, assurée par l'auteur de la saisie, porte sur la qualité de la **donnée publiée** et sur la séquence onomastique contenue dans l'attestation. Les critères qui ont servi de guide à l'évaluation sont les suivants :

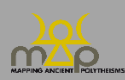

#### Est évaluée comme **lecture assurée (1)** :

- Une séquence onomastique lisible et complète selon l'édition prise pour référence.
- Une séquence lisible globalement avec restitutions de l'éditeur faisant consensus.
- Une séquence onomastique probablement incomplète, mais dont chaque élément figurant dans l'édition est clairement lisible.

#### Est évaluée comme **lecture probable (2)** :

- Une séquence onomastique lisible globalement, avec des restitutions données comme non certaines par l'éditeur au moyen des signes conventionnels (crochets droits, etc.) ou dans l'apparat critique/commentaire.
- Une séquence onomastique lisible globalement avec restitutions de l'éditeur ne faisant pas consensus (recenser si possible une publication proposant une restitution différente/discutant les restitutions de l'éditeur).
- Une séquence onomastique probablement incomplète avec un ou plusieurs élément(s) restitué(s) dont les restitutions ne font pas consensus.

Est évaluée comme **lecture incertaine** (3) :

- Une séquence onomastique restituée par l'éditeur mais dont les restitutions sont signalées comme incertaines par l'éditeur au sein du texte (point d'interrogation) luimême ou dans l'apparat critique/commentaire.
- Une séquence onomastique restituée par l'éditeur mais dont les restitutions paraissent incertaines/aventureuses, sans autre édition à laquelle se reporter.
- Une séquence onomastique lisible, mais dont l'authenticité est contestée (recenser si possible une publication allant dans ce sens).

## <span id="page-25-0"></span>3.3.2.**Remarques sur la précision de la datation**

Tableau explicitant l'échelle de précision employée pour chacune des datations enregistrées.

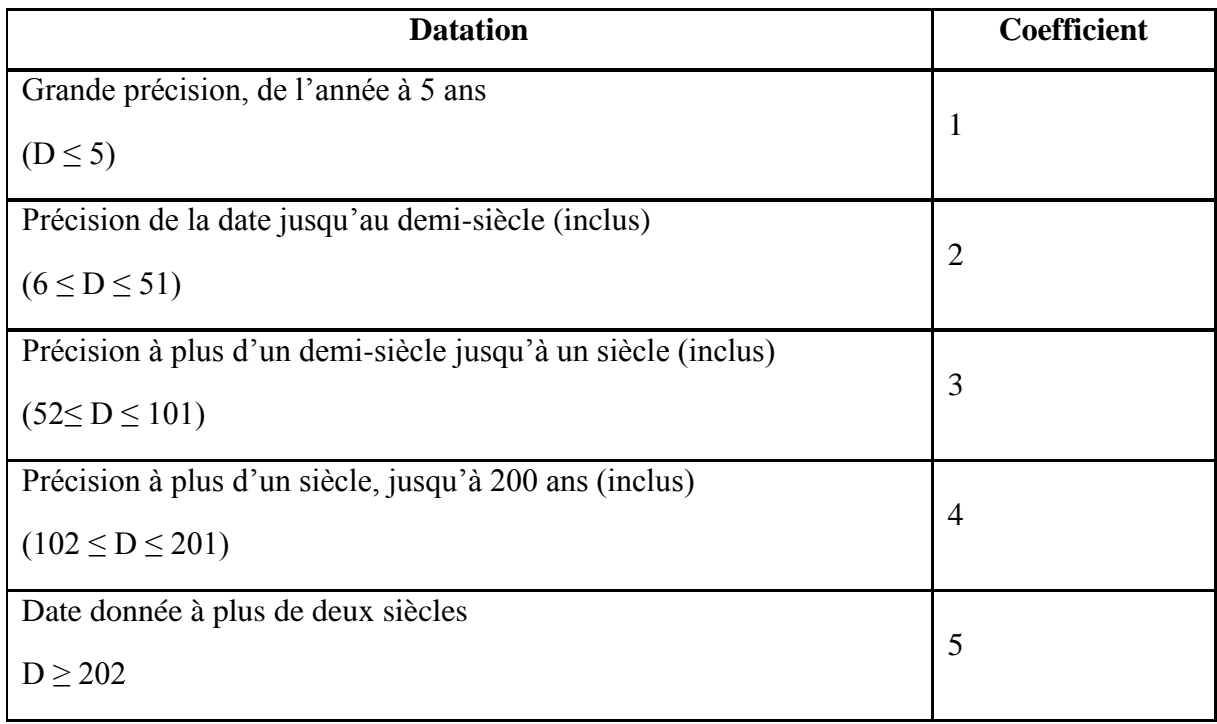

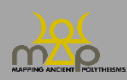

## <span id="page-26-0"></span>3.3.3.**Remarques sur la localisation**

- Pour une source, l'interface renvoie en priorité l'information de la localisation d'origine sur celle de sa découverte.
- Pour une attestation, l'interface renvoie l'information de la localisation de l'attestation si celle-ci existe.
- Pour un élément, l'interface renvoie l'information de la localisation de l'attestation si celle-ci existe. Un élément ne possède pas d'entité politique.
- Seule l'échelle de la région est obligatoire lors de la saisie.

#### <span id="page-26-1"></span>**3.4. Types de résultat**

Les résultats sont présentés dans une nouvelle page sous la forme de trois blocs.

## <span id="page-26-2"></span>3.4.4.**Rappel des critères**

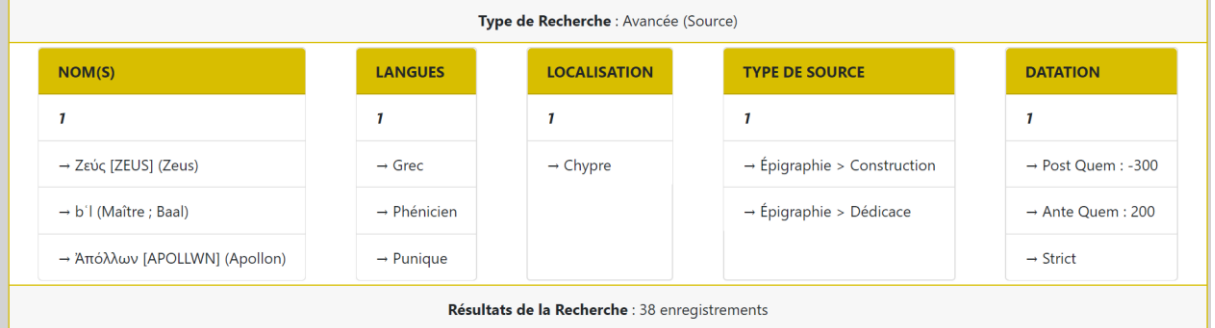

L'interface indique le type de recherche, les critères et le nombre d'enregistrements correspondant à la recherche.

## <span id="page-26-3"></span>3.4.5.**Boutons d'action**

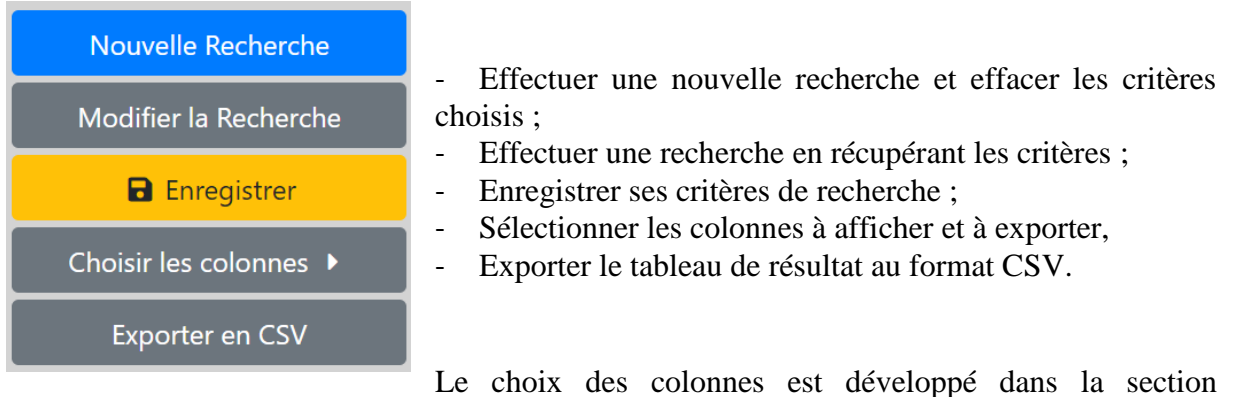

« Enregistrement et Export » (*infra* 5).

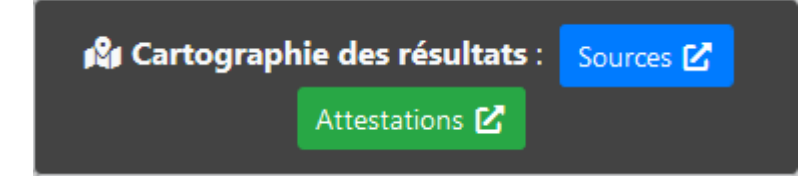

Visualiser dans l'interface de webmapping les résultats localisés par type de résultats *Sources* ou *Attestations*.

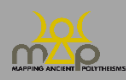

## <span id="page-27-0"></span>3.4.6.**Tableau de résultats**

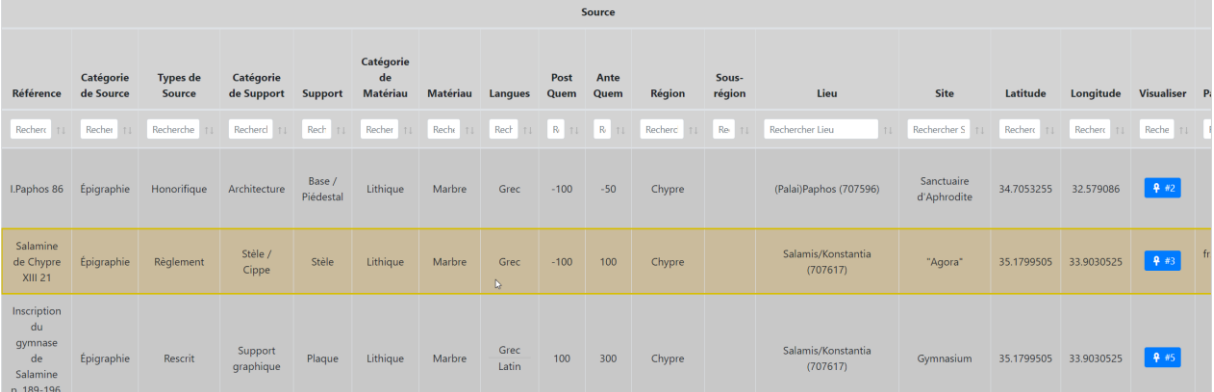

L'utilisateur a la possibilité de modifier le nombre de résultats affichés par page et de naviguer entre ceux-ci. Il peut effectuer un filtre général sur l'ensemble des résultats ou par colonne à l'aide des cases de recherche. Les contenus des colonnes peuvent être triées par ordre croissant ou décroissant. Des boutons d'action dans la colonne « Visualiser » permettent d'atteindre les fiches correspondantes.

Pour rappel, les résultats affichés correspondant au « type de résultat » sélectionné par l'utilisateur lors de la composition de la requête. Ainsi, pour une recherche *Source* les colonnes du tableau concerneront seulement la source, pour une recherche *Attestation* les colonnes concerneront la source et l'attestation, pour une recherche *Élément* les colonnes concerneront l'élément. L'affichage des colonnes est paramétrable, ce choix est développé dans la section « Enregistrement et Export » (*infra* 5). Afin de changer de type de résultat tout en conservant ses critères, cliquer sur le bouton *Modifier la recherche* puis modifier le paramètre.

Pour une recherche avec un type de résultat *Élément*, le tableau de résultats a :

- Une colonne *Sources* qui contient le nombre de sources liées à cet élément indépendamment des critères de la recherche ;
- Une colonne *Attestations* qui contient la liste des attestations liées à cet élément indépendamment des critères de la recherche ;
- Une colonne *Localisations* qui contient le lien vers la cartographie de cet élément indépendamment des critères de la recherche (*infra* 5.6).

#### <span id="page-27-1"></span>**3.5. Remarques**

- Chaque enregistrement de résultat n'apparaît qu'une seule fois même si celui-ci répond à plusieurs critères définis par l'utilisateur.
- L'utilisateur peut trier les résultats selon plusieurs colonnes en appuyant sur la touche Shift et sur les flèches à côté du nom de la colonne. Ce tri est enregistré dans le profil utilisateur.

#### <span id="page-27-2"></span>**3.6. Exemples**

Pour obtenir toutes les attestations qui utilisent le terme sémitique « ʾlm » (« dieu[x »]) dans des sources du Proche-Orient : choisir le type de résultat *Attestation*. Choisir le critère de

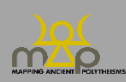

recherche *Nom(s) en contexte* : « ʾlm », puis ajouter un critère *Localisation* : « Proche-Orient ».

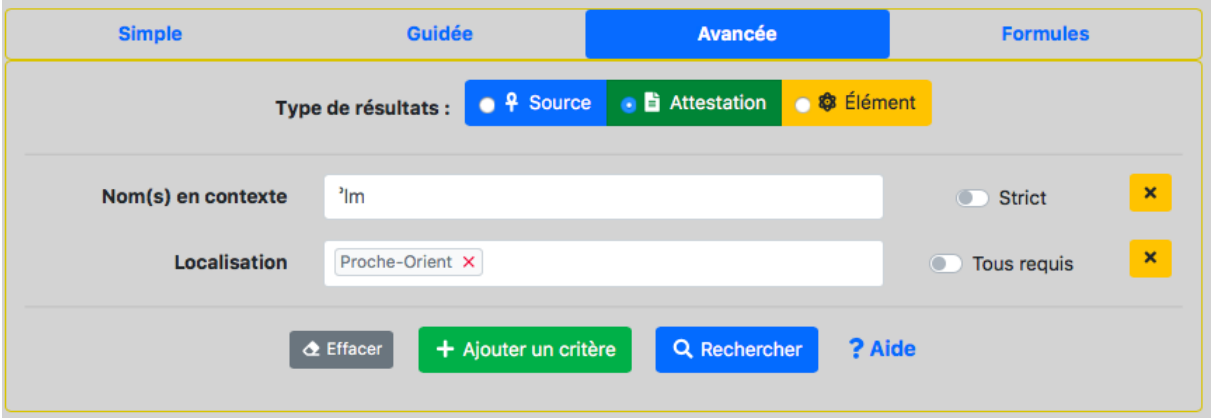

Résultats :

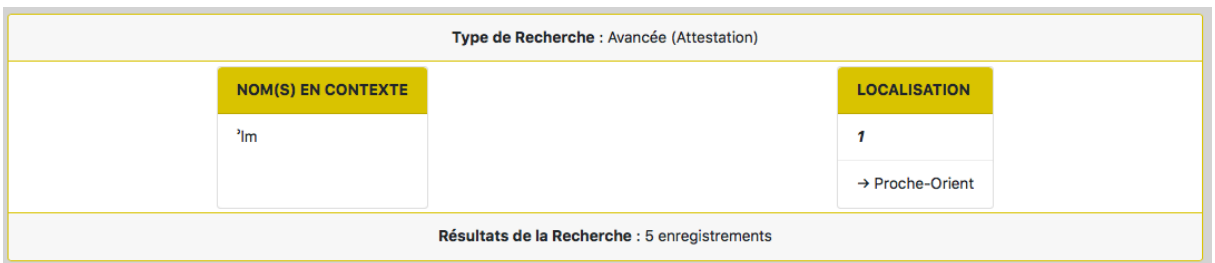

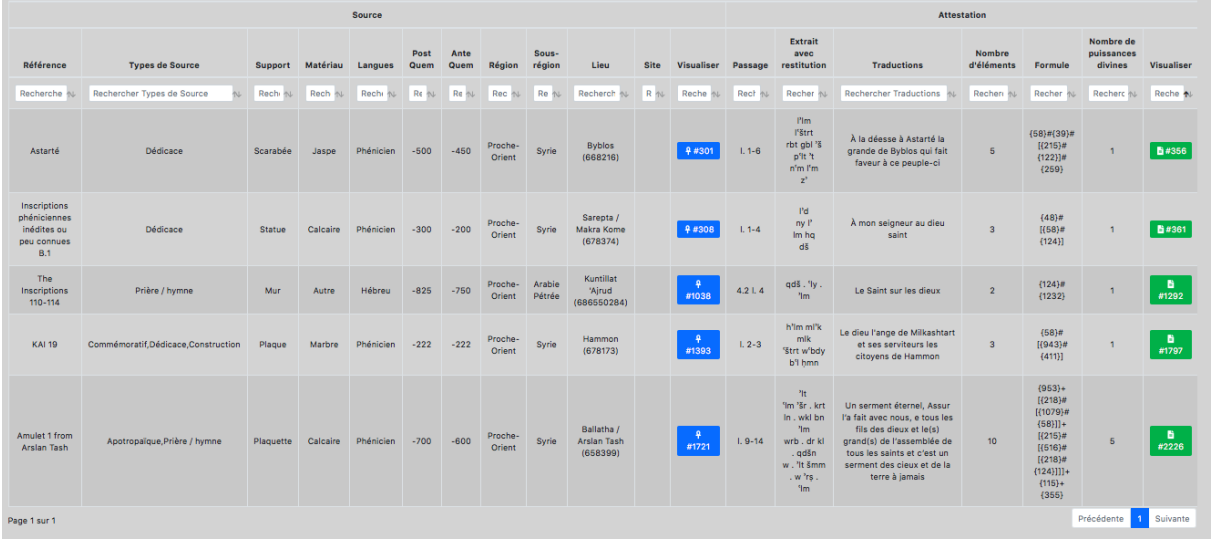

Pour obtenir toutes les attestations qui utilisent à la fois les éléments « Zeus » et « Athéna » en langue grecque entre le V<sup>e</sup> et le II<sup>e</sup> s. av. n.è. : choisir le type de résultat *Attestation*. Choisir le critère de recherche *Nom(s)* : « Ζεύς [ZEUS] (Zeus), Ἀθήνη / Ἀθηνᾶ [AQHNH / AQHNA] (Athéna) » et cocher « Tous requis » ; puis ajouter le critère *Langues* : « Grec » ; enfin, ajouter le critère *Datation*, *ante quem* : « -500 », *post quem* : « -100 ».

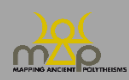

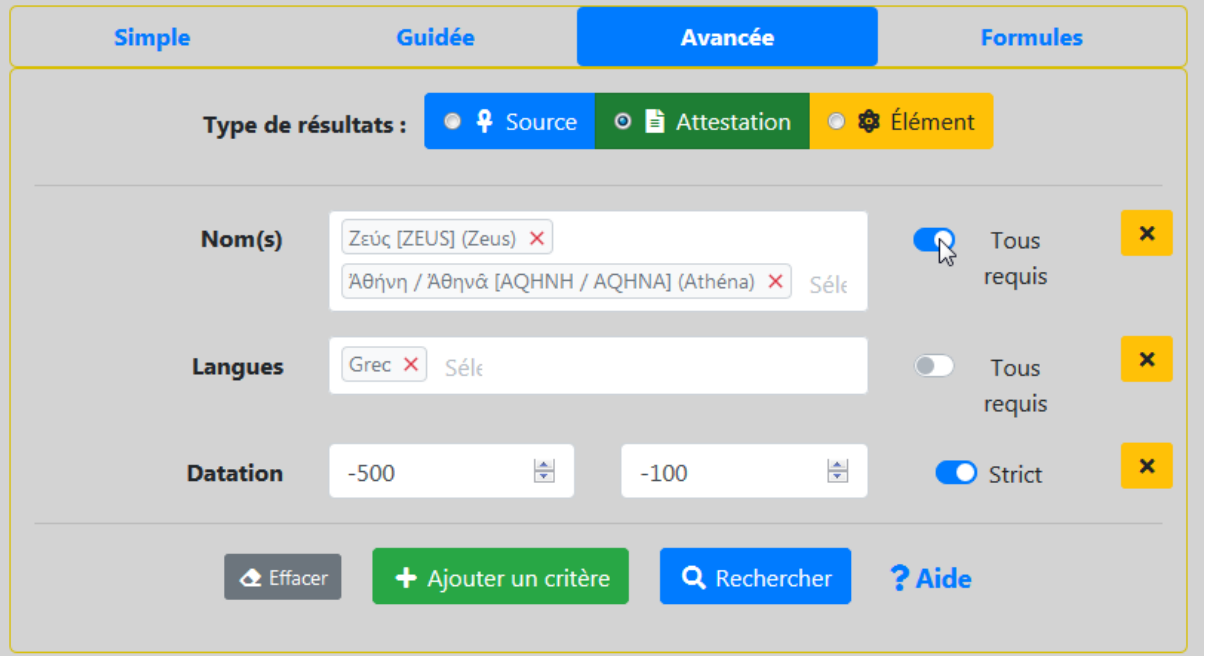

#### Résultats :

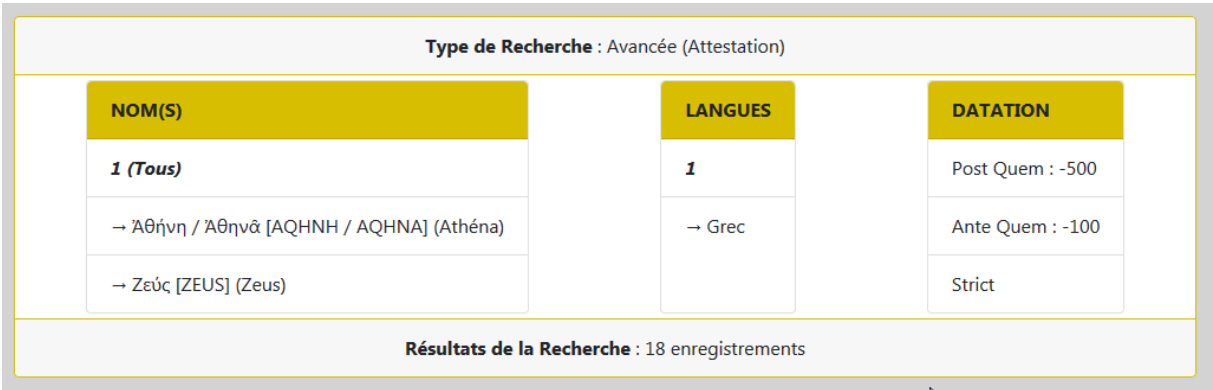

÷

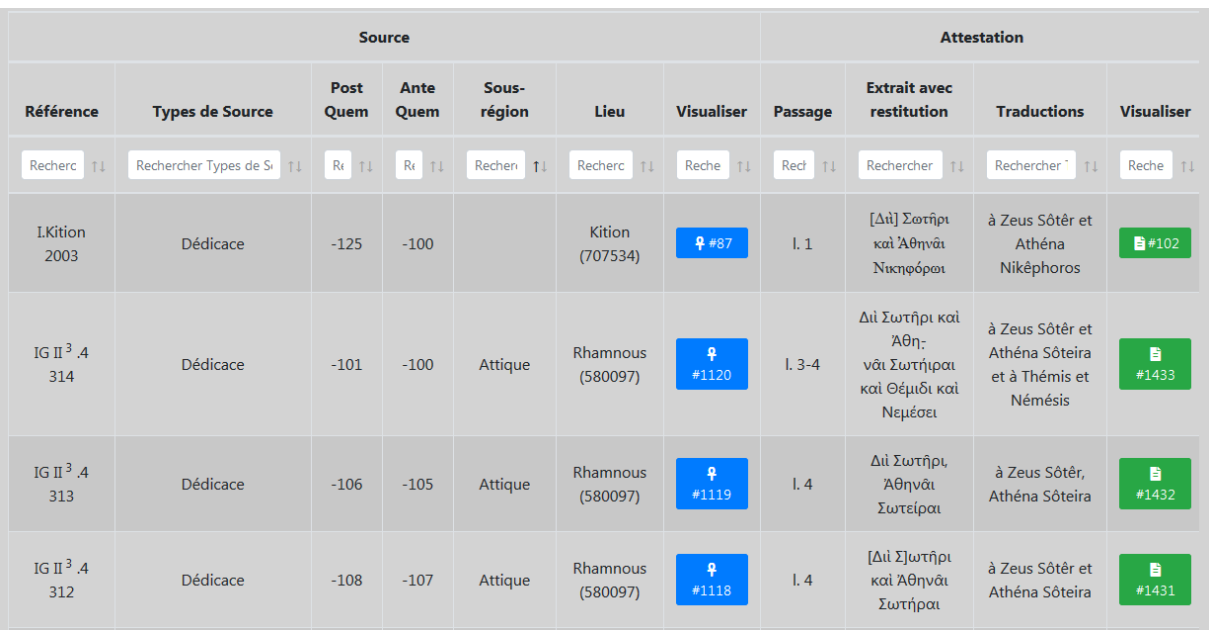

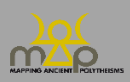

## <span id="page-30-0"></span>**4. Recherche Formules**

#### <span id="page-30-1"></span>**4.1. Présentation et fonctionnement**

## <span id="page-30-2"></span>4.1.1.**Présentation**

La recherche *Formules* permet de faire des recherches ciblées sur la séquence onomastique. Les critères de recherches disponibles sont spécifiques à ce point. L'utilisateur construit sa requête en composant un ou des fragments de formules associés à des critères de filtre des résultats. La formule étant reliée à l'attestation dans la base de données, ce mode de recherche correspond à un type de résultats du niveau de l'attestation.

## <span id="page-30-3"></span>4.1.2.**Fonctionnement**

L'interface est composée de trois zones. L'opérateur entre les critères est le « ET », il correspond à un « OU » entre les valeurs. La sélection du *Strict* modifie l'opérateur entre les valeurs, celui-ci devient un « ET ». La recherche de formules repose sur la lecture stricte des séquences enregistrées dans la base de données, ainsi l'ordre entre les éléments, les opérateurs et le parenthésage de formules doivent être respectées.

Ex. : « Zeus # » et « # Zeus » sont deux formes différentes de formule.

#### *4.1.2.1. Nombre d'éléments ou de puissances divines (1)*

L'utilisateur peut choisir le nombre d'éléments présent dans une attestation et/ou le nombre de puissances divines rattachées à une formule. Les deux critères sont composés d'une première colonne avec un opérateur de comparaison numérique et une deuxième avec la valeur à renseigner. La lecture s'effectue de gauche à droite.

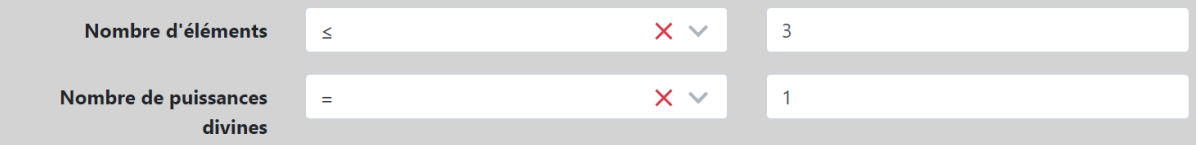

Ex. : *Nombre d'éléments* ≤ 3 et *Nombre de puissances divines* = 1 se lit « le nombre d'élément doit être inférieur ou égal à 3 ET le nombre de puissances divines est égal à 1 ».

#### *4.1.2.2. Composeur de formule (2)*

La composition d'une formule s'effectue en trois temps :

- 1) l'utilisateur recherche les éléments qu'il veut ajouter (*Ajouter un nouvel élément*), ce champ permet de retrouver un élément à partir de l'état absolu, du Beta Code et des traductions à la manière du critère *Nom(s)*. Le choix est validé avec le bouton *+*.

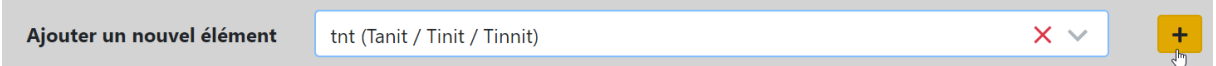

- 2) l'utilisateur détermine la position de l'élément dans la formule, les choix sont « début », « fin », « Autre » ou « indifférent ». Par défaut c'est la valeur « indifférent » qui est sélectionnée.

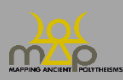

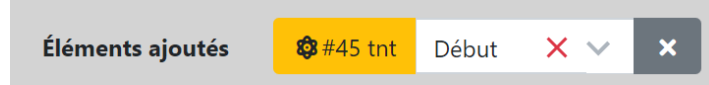

- 3) l'utilisateur construit la ou les formules. Dès le premier élément ajouté, le composeur de formule apparaît. Il se structure autour de trois zones : espace de la *Formule*, *Opérateurs* des séquences onomastiques et *Éléments* ajoutés.

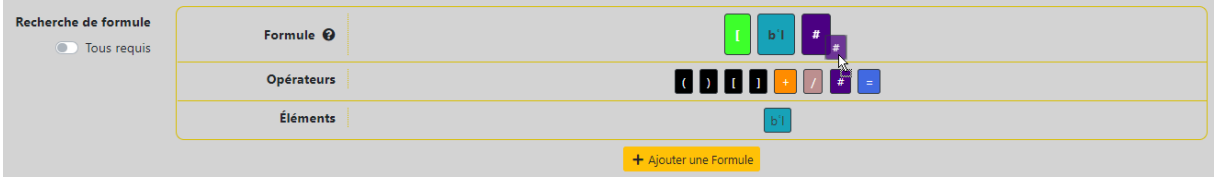

Le composeur fonctionne par Glisser/Déposer. L'utilisateur ajoute les éléments et les opérateurs dans la zone *Formule*. L'ordre à l'intérieur de la formule est modifiable. Pour retirer un composant, l'utilisateur le sélectionne dans la zone *Formule* et le fait glisser dans la zone *Opérateurs* ou *Éléments*.

La possibilité est donnée d'ajouter d'autres formules à l'aide du bouton *Ajouter une Formule* ou d'en supprimer. Le bouton « Tous requis » sélectionné change l'opérateur entre les formules de « OU » à « ET », le résultat devra donc obligatoirement répondre aux formules ajoutées.

Ex. : si l'utilisateur entre les formules « [Baal # » et « Tanit » et qu'il sélectionne *Tous requis*, alors la recherche portera sur les attestations où « Baal » situé en début de syntagme est suivi d'une qualification (#) ET où l'élément « Tanit » est présent.

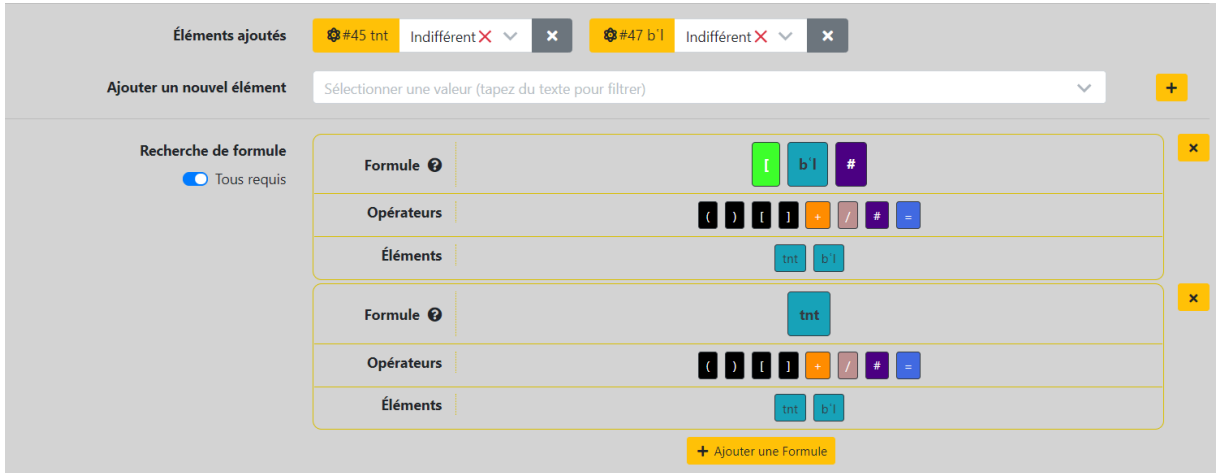

#### *4.1.2.3. Filtres généraux (3)*

L'utilisateur peut filtrer sa requête selon des critères généraux que sont la langue, la datation, le lieu et la typologie de la source. Leur fonctionnement est identique à celui de la recherche guidée.

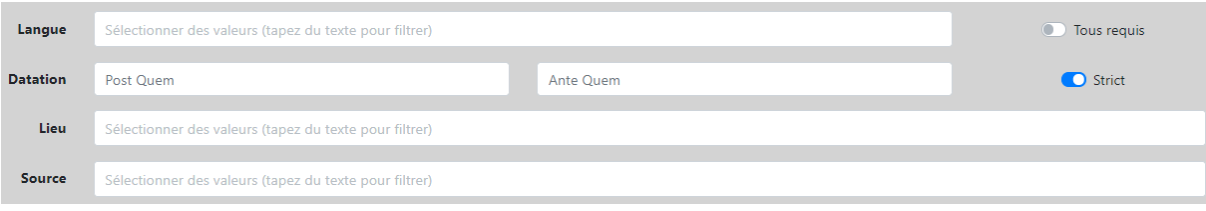

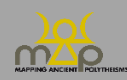

La recherche fonctionne sur le langage SQL ; la combinaison des critères s'effectue avec le « ET » et le « OU ». Entre deux conditions, le « ET » impose que les deux conditions soient vraies alors que le « OU » nécessite au minimum qu'une seule des deux conditions soit vraie pour retourner un résultat.

Ainsi :

- **Entre chaque critère**, l'opérateur est un « **ET** »,

Ex. : si l'utilisateur remplit *Langue(s)* : « Phénicien » et *Lieu* : « Proche-Orient > Syrie », alors les résultats devront être en langue phénicienne et localisés en Syrie.

- **Entre chaque valeur**, l'opérateur est un « **OU** »,

Ex. : si l'utilisateur remplit *Source* : « Épigraphie > Dédicace » ; « Épigraphie > Label/Appartenance », alors les résultats affichés contiendront des dédicaces ou des inscriptions d'appartenance.

- Le *Tous requis* **change** l'opérateur en un « ET ».

Ex. : si l'utilisateur remplit *Source* : « Épigraphie > Dédicace » ; « Épigraphie > Label/Appartenance » et coche le *Tous requis*, alors les résultats affichés contiendront des dédicaces ET des inscriptions d'appartenance.

Pour le critère de datation, une fois que l'utilisateur a choisi l'intervalle chronologique, le bouton *Strict* oblige les valeurs de *post quem* et d'*ante quem* à être comprises strictement entre les deux bornes qu'il a définies. L'utilisateur a la possibilité de n'indiquer qu'une seule borne chronologique.

Ex. : les bornes rouges de post quem (PQ) et d'ante quem (AQ) sont les valeurs choisies par l'utilisateur. Les cas possibles d'enregistrements numérotés de A à F sont représentés sur une frise chronologique avec leur intervalle de datation.

- PQ et AQ définis alors si strict coché renverra A, si non strict renverra A, B, C et D.
- AQ uniquement défini alors si strict coché ou non renverra A, B et E.
- PQ uniquement défini alors si strict coché ou non renverra A, C et F.

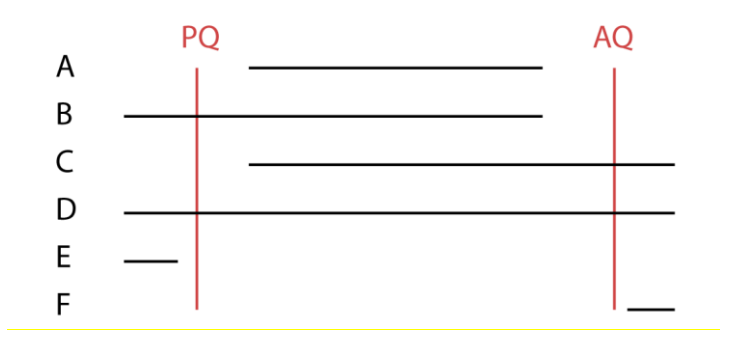

Une fois les critères et les valeurs sélectionnés, l'utilisateur lance la requête avec le bouton *Rechercher*. Le bouton *Effacer* vide l'entièreté du formulaire.

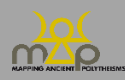

## <span id="page-33-0"></span>**4.2. Aperçu**

#### *4.2.2.1. Zones de la requête « Formules »*

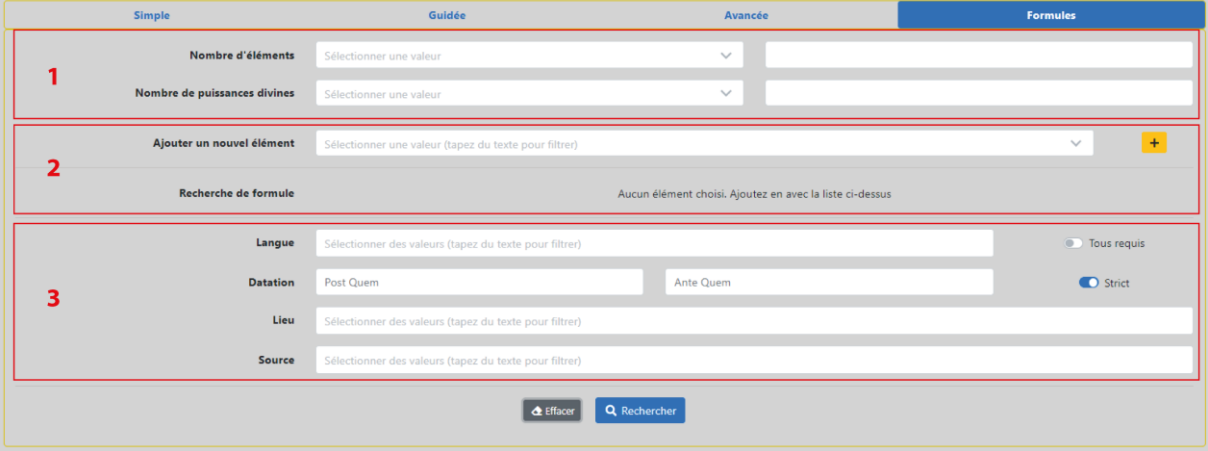

#### *4.2.2.2. Composition d'une formule*

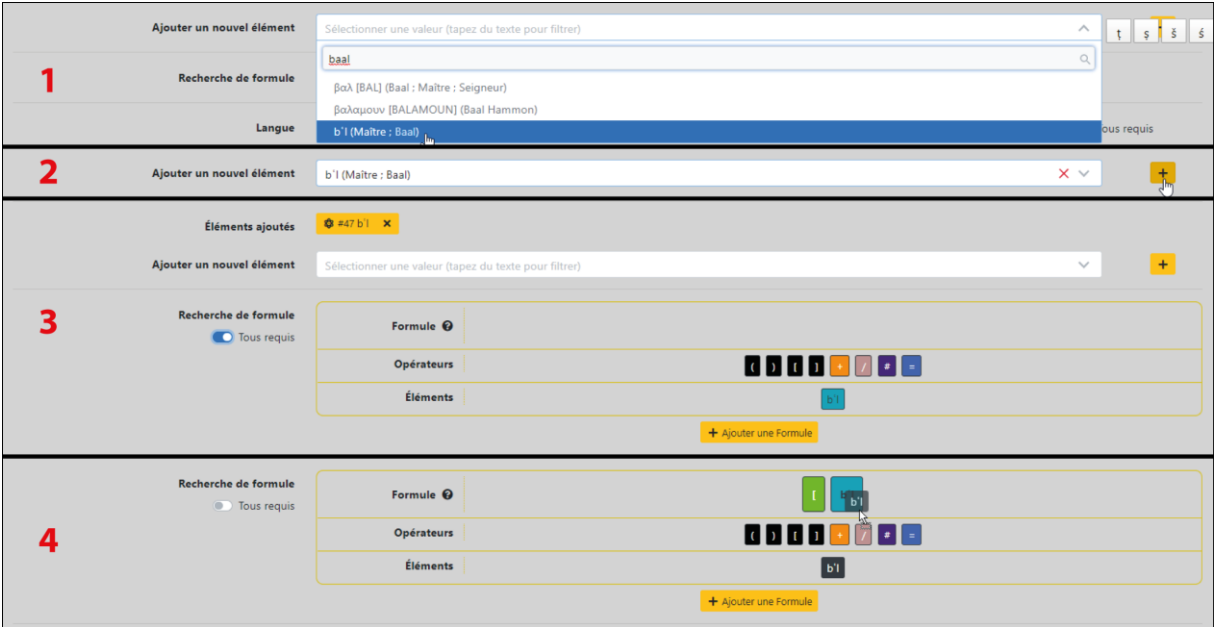

#### <span id="page-33-1"></span>**4.3. Champs requêtés**

## <span id="page-33-2"></span>4.3.1.**Nombre d'éléments**

Il s'agit du nombre d'éléments contenus dans la formule. Un élément contenu plusieurs fois dans une formule compte **à chaque fois** qu'il apparaît.

## <span id="page-33-3"></span>4.3.2.**Nombre de puissances divines**

Chaque proposition de formule est associée à une **estimation** du nombre de puissances divines présentes pour la formule enregistrée en position 1. Ce nombre peut changer dans les formules alternatives (consultables sur les fiches *Attestation*).

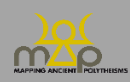

## <span id="page-34-0"></span>4.3.3.**Formule**

Il s'agit de la **lecture normalisée** de la séquence onomastique avec un système d'opérateurs et de parenthésage développé dans le cadre du projet MAP.

## <span id="page-34-1"></span>4.3.4.**Langue**

Langues dans lesquelles sont exprimées les noms des dieux. La liste est celle des langues englobées par le projet et que l'utilisateur peut rencontrer dans la base.

## <span id="page-34-2"></span>4.3.5.**Datation**

Il s'agit des bornes chronologiques que l'utilisateur souhaite mettre à sa recherche. Pour une datation avant notre ère, faire précéder le chiffre d'un signe moins « - ». Pour une datation précise, entrer un *post quem* et un *ante quem* identiques.

## <span id="page-34-3"></span>4.3.6.**Lieu**

Localisation du lieu soit de la source soit de l'attestation si elle existe.

## <span id="page-34-4"></span>4.3.7.**Source**

Liste des types de sources, classés par catégorie de source (épigraphie, glyptique, numismatique, papyrologie et de tradition manuscrite) et des sous-catégories.

#### <span id="page-34-5"></span>**4.4. Remarques**

- L'utilisateur doit renseigner soit un nombre d'élément, soit un nombre de puissances divines soit ajouter un élément pour pouvoir lancer une recherche.
- Seules les formules en position 1 sont prises en compte dans la requête ; c'est à l'utilisateur de consulter les formes alternatives à partir des fiches *Attestation*.
- Les éléments ajoutés non disposés dans une formule sont pris en compte dans la requête. L'opérateur est le « OU » : le résultat contient l'un *ou* l'autre. L'utilisation du composeur de formules avec le *Tous requis* permet d'inverser l'opérateur.
- Les opérateurs présents dans la formule se lisent comme suit :
	- o **+** coordination. « Zeus et Athéna » est formalisé « Zeus **+** Athéna » ; « Tanit et Baal » est formalisé « Tanit **+** Baal ».
	- o **#** qualification (qualifie *ou* est qualifié). Apollôn Puthios est formalisé « Apollon **#** Puthios » ; « Tanit visage de Baal » est formalisé « Tanit **#** visage # Baal ».
	- o **/** juxtaposition. « Zeus Sarapis » est formalisé « Zeus **/** Sarapis » ; « Eshmun Melqart » est formalisé « Eshmun **/** Melqart ».
	- o **=** équivalence explicitée. « De Zeus appelé Nephôtês le Très grand » est formalisé « Zeus = [Nephôtês # Megas] ».
- Les crochets, **[**…**]**, présents dans la formule marquent les syntagmes.

Ex. : **[**la déesse # Ashtart**]**

**[**Apollôn # Puthios**]** + **[**Apollôn # Kedrieus**]**.

Les parenthèses,  $(...)$ , marquent les cas de distributivités, c'est-à-dire les cas où un élément ou un syntagme qualifie (#) ou explicite (=) plusieurs autres éléments ou syntagmes.

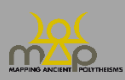

Ex. : Apollôn # (Puthios + Kedrieus).

#### <span id="page-35-0"></span>**4.5. Types de résultat**

Les résultats sont présentés dans une nouvelle page sous la forme de trois blocs.

## <span id="page-35-1"></span>4.5.1.**Rappel des critères**

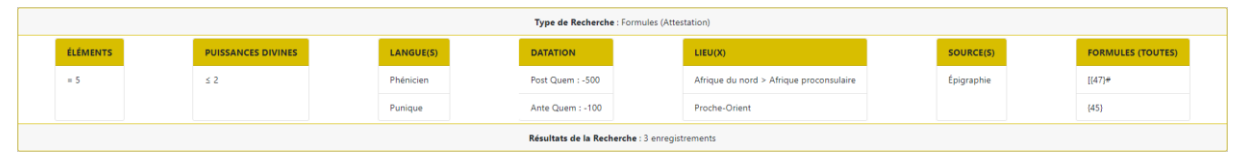

L'interface indique le type de recherche, les critères et le nombre d'enregistrements correspondant à la recherche.

#### <span id="page-35-2"></span>4.5.2.**Boutons d'action**

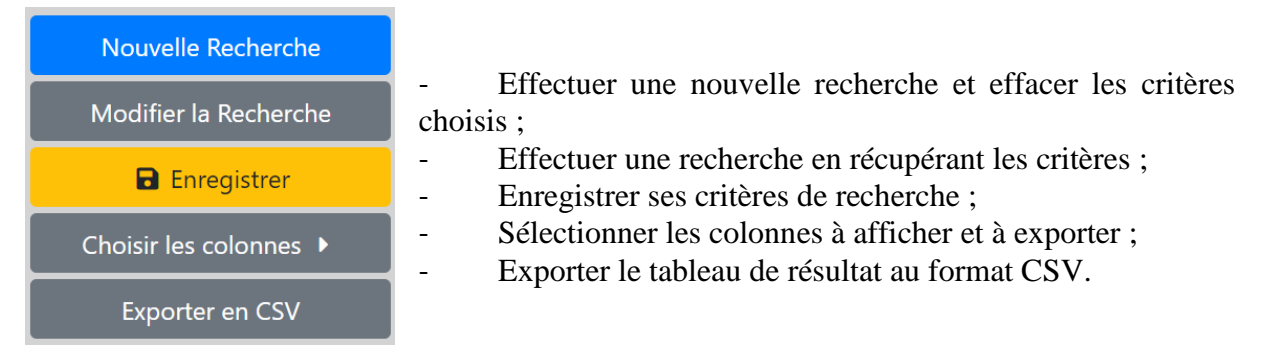

Le choix des colonnes est développé dans la section « Enregistrement et Export » (*infra* 5).

## <span id="page-35-3"></span>4.5.3.**Tableau de résultats**

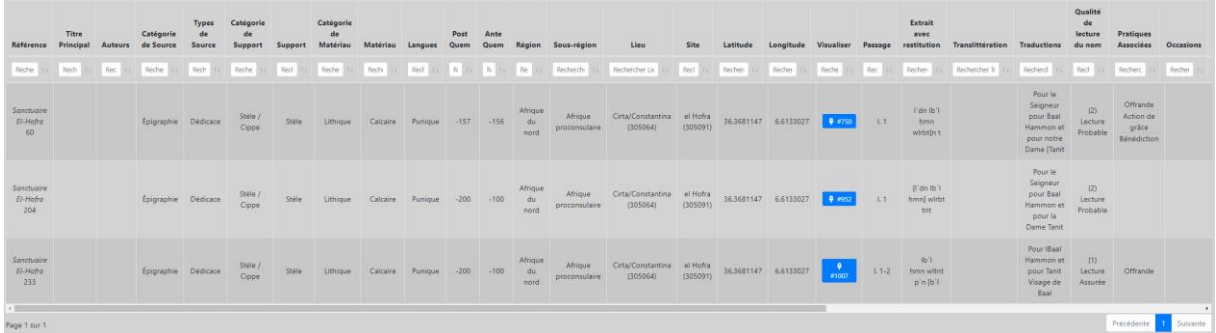

L'utilisateur a la possibilité de modifier le nombre de résultats affichés par page et de naviguer entre ceux-ci. Il peut effectuer un filtre général sur l'ensemble des résultats ou par colonne à l'aide des cases de recherche. Le contenu des colonnes peut être trié par ordre croissant ou décroissant. Des boutons d'action dans la colonne *Visualiser* permettent d'atteindre les fiches correspondantes.

Pour rappel, les résultats affichés équivalent au type de résultat *Attestation* de la recherche avancée.

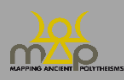

#### <span id="page-36-0"></span>4.5.4.**Remarque**

- Chaque enregistrement de résultat n'apparaît qu'une seule fois même si celui-ci répond à plusieurs critères définis par l'utilisateur.
- L'utilisateur peut trier les résultats selon plusieurs colonnes en appuyant sur la touche Shift et sur les flèches à côté du nom de la colonne. Ce tri est enregistré dans le profil utilisateur.

#### <span id="page-36-1"></span>**4.6. Exemples**

Pour obtenir toutes les formules avec 3 ou plus de 3 puissances divines, où l'élément bʿl est qualifié par un autre élément et en début de formule : dans *Nombre de puissances divines*, choisir « ≥ » et « 3 », puis dans *Éléments ajoutés*, chercher l'élément « bʿl ». Dans le composeur de formule, glisser-déposer « bʿl » et # :

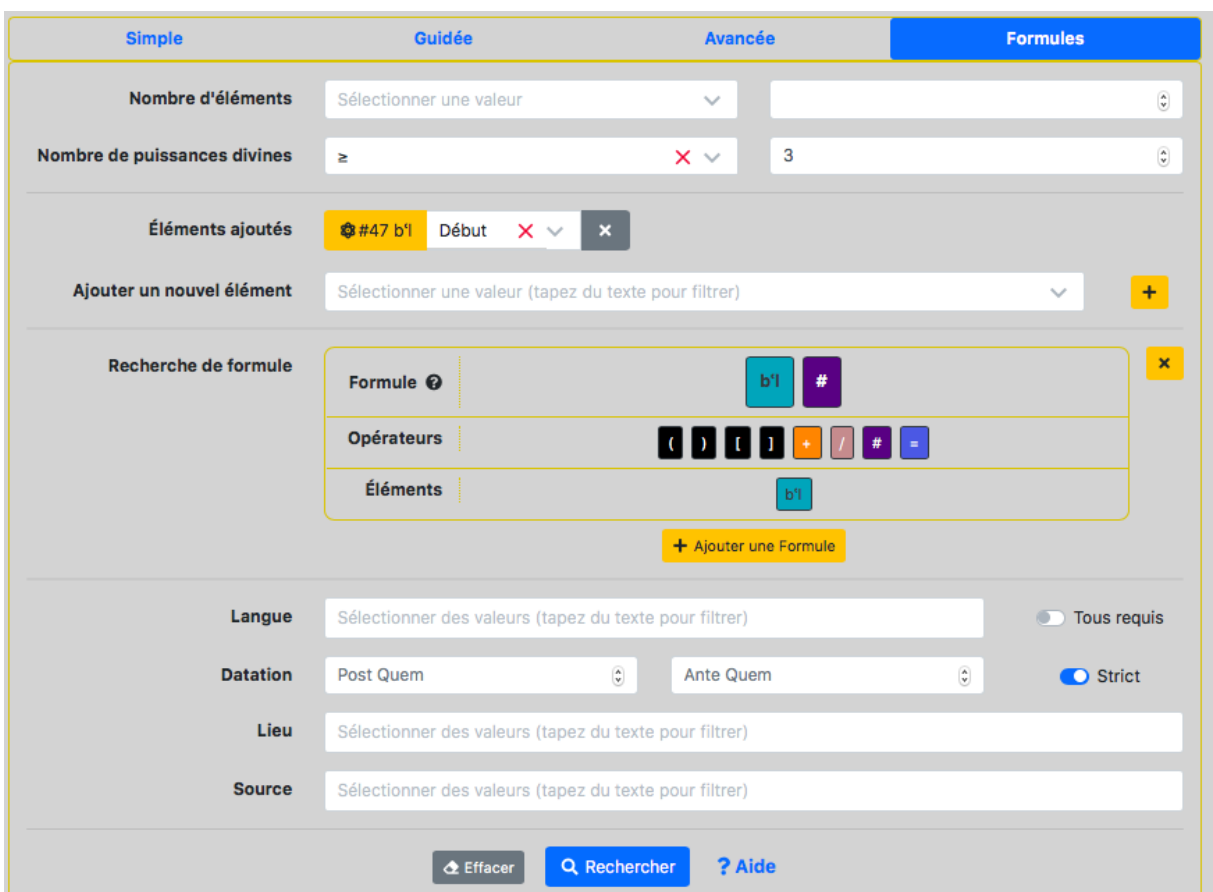

#### Résultats :

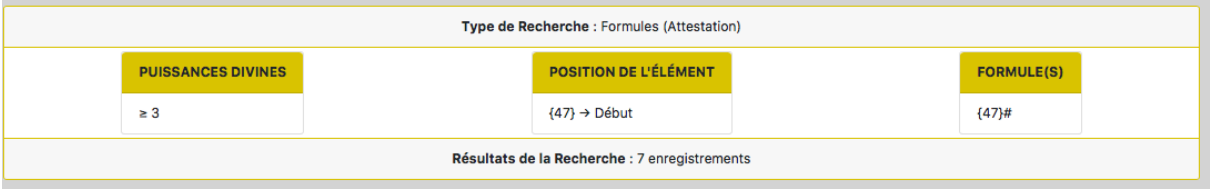

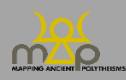

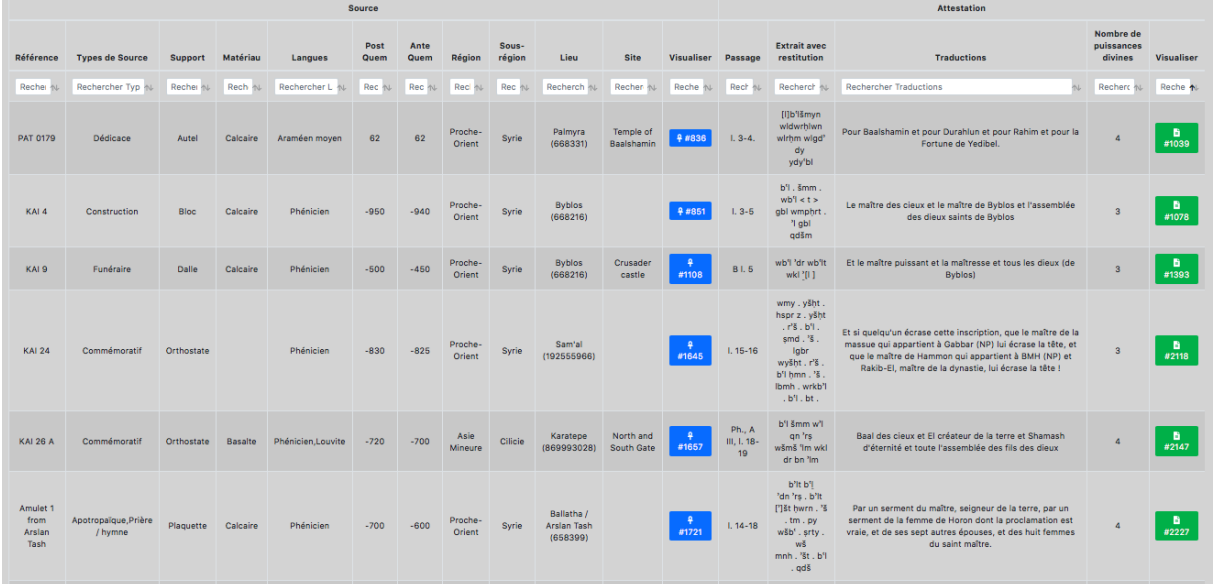

Pour obtenir toutes les formules qui, comme la séquence « Isis Thea Megistê », comportent un syntagme composé de l'adjectif « Megas, megalê, mega » (incluant les formes de comparatif et de superlatif) et du nom « Theos, thea », quel que soit le nombre de puissances divines et la position des éléments : dans *Nombre d'éléments*, indiquer « ≥ » et « 2 », dans *Nombre de puissances divines*, indiquer « ≥ » et « 1 ». Dans *Éléments ajoutés* rechercher les éléments « Megas, megalê, mega » et « Theos, thea ». Dans le composeur de formules, glisser-déposer « Theos, thea », « # » et « Megas, megalê, mega », puis « Megas, megalê, mega », « # » et « Theos, thea *»* :

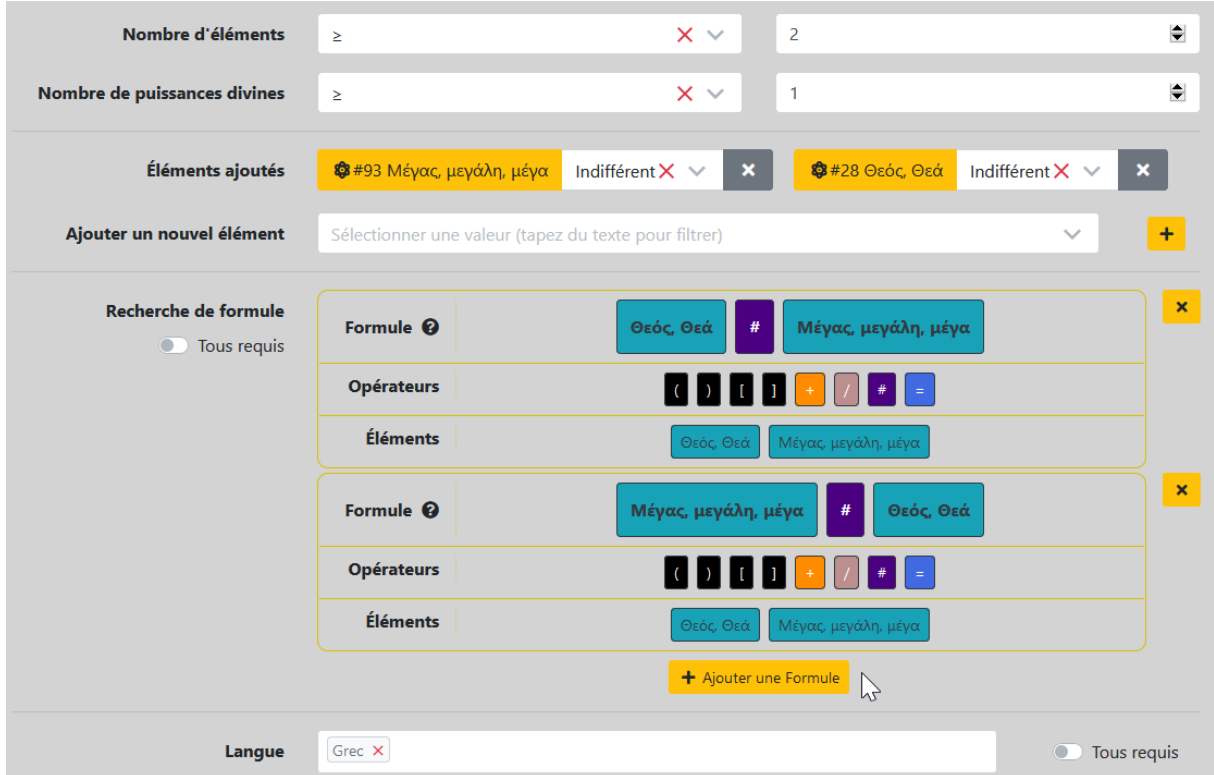

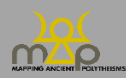

## Résultats :

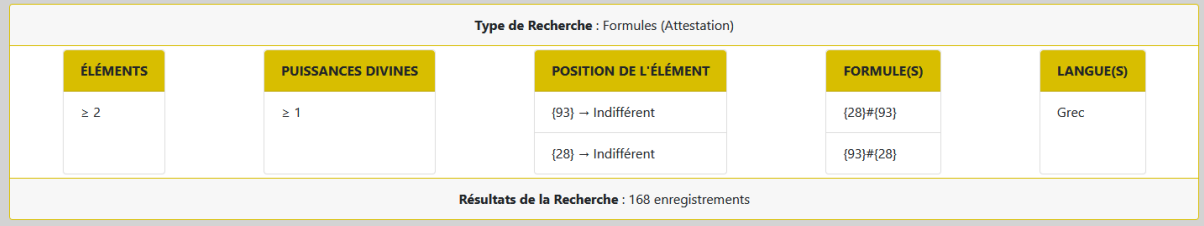

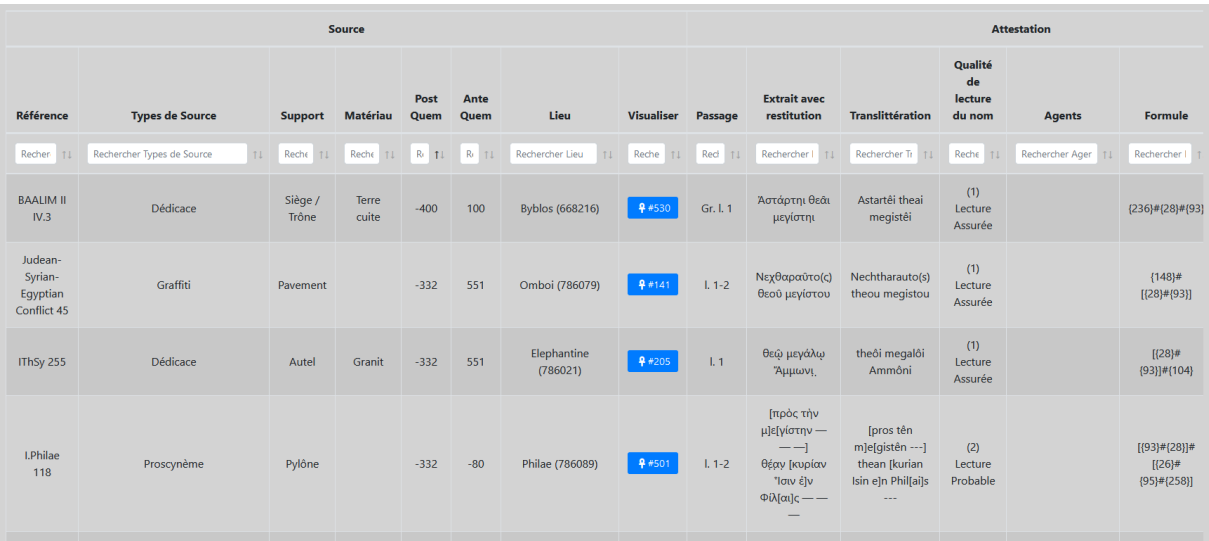

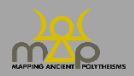

## <span id="page-39-0"></span>**5. Enregistrement et Export**

#### <span id="page-39-1"></span>**5.1. Enregistrer une recherche**

#### <span id="page-39-2"></span>5.1.1.**Présentation**

L'interface offre la possibilité d'enregistrer une recherche composée quel que soit son type (Simple, Guidée, Avancée, Formules). À tout moment un utilisateur peut réutiliser une recherche enregistrée. Les recherches enregistrées sont nommées et uniques par chaque utilisateur.

#### <span id="page-39-3"></span>5.1.2.**Fonctionnement**

Après l'exécution d'une recherche, le bouton *Enregistrer* à côté du rappel des critères permet de sauvegarder ces derniers. **Ce sont les critères qui sont enregistrés et non les résultats**. Ainsi lors du chargement d'une recherche entre deux utilisations, le nombre d'enregistrements peut évoluer.

Il est proposé à l'utilisateur de nommer sa recherche. L'utilisateur choisit de préférence une dénomination adaptée. Les critères lui sont rappelés lors du chargement d'une requête (*infra* 5.3.).

Le fait d'enregistrer une recherche avec le même nom qu'une recherche déjà enregistrée écrase les paramètres de celle-ci.

#### <span id="page-39-4"></span>**5.2. Aperçu**

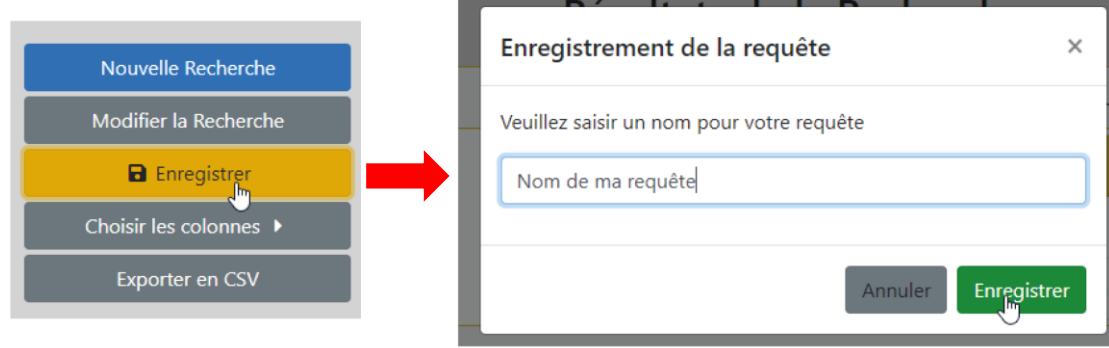

#### <span id="page-39-5"></span>**5.3. Réutiliser une recherche**

#### <span id="page-39-6"></span>5.3.1.**Présentation**

L'interface permet de charger une recherche à partir de chaque type de recherche. Une liste déroulante est disponible sur la partie droite de l'écran. Cette liste est unique à chaque utilisateur.

#### <span id="page-39-7"></span>5.3.2.**Fonctionnement**

L'utilisateur peut charger une recherche ou la supprimer à partir des boutons d'action. Une fois une recherche choisie, l'interface charge automatiquement la page avec le type de requête et les

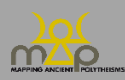

critères. L'utilisateur a la possibilité de modifier les critères s'il le souhaite. Ces changements ne sont pas enregistrés dans la sauvegarde de la recherche. Il suffit de cliquer sur le bouton *Rechercher* pour lancer la requête.

Chaque recherche enregistrée se présente sous la forme d'un « bloc » indiquant :

- 1 : le nom de la recherche ;
- 2 : les critères enregistrés avec le nombre de valeurs ou les valeurs ;
- 3 : le type de recherche ;
- 4 : le bouton de chargement ;
- 5 : le bouton de suppression.

## <span id="page-40-0"></span>5.3.3.**Aperçu**

Description des éléments d'un bloc d'une recherche enregistrée :

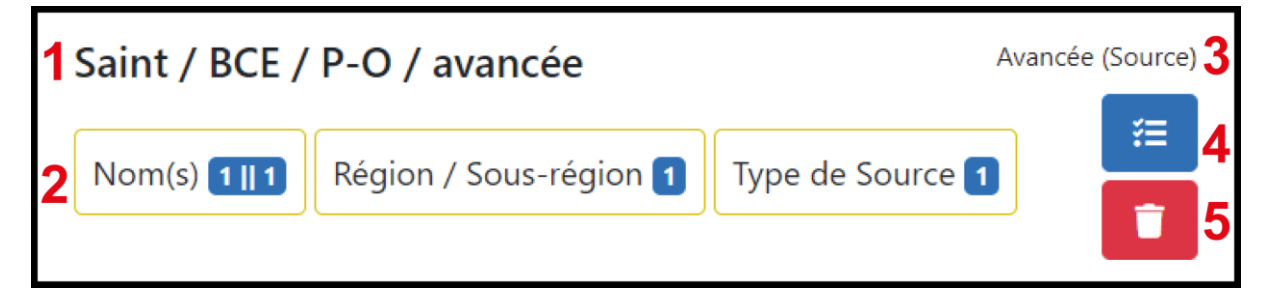

Choix des recherches enregistrées :

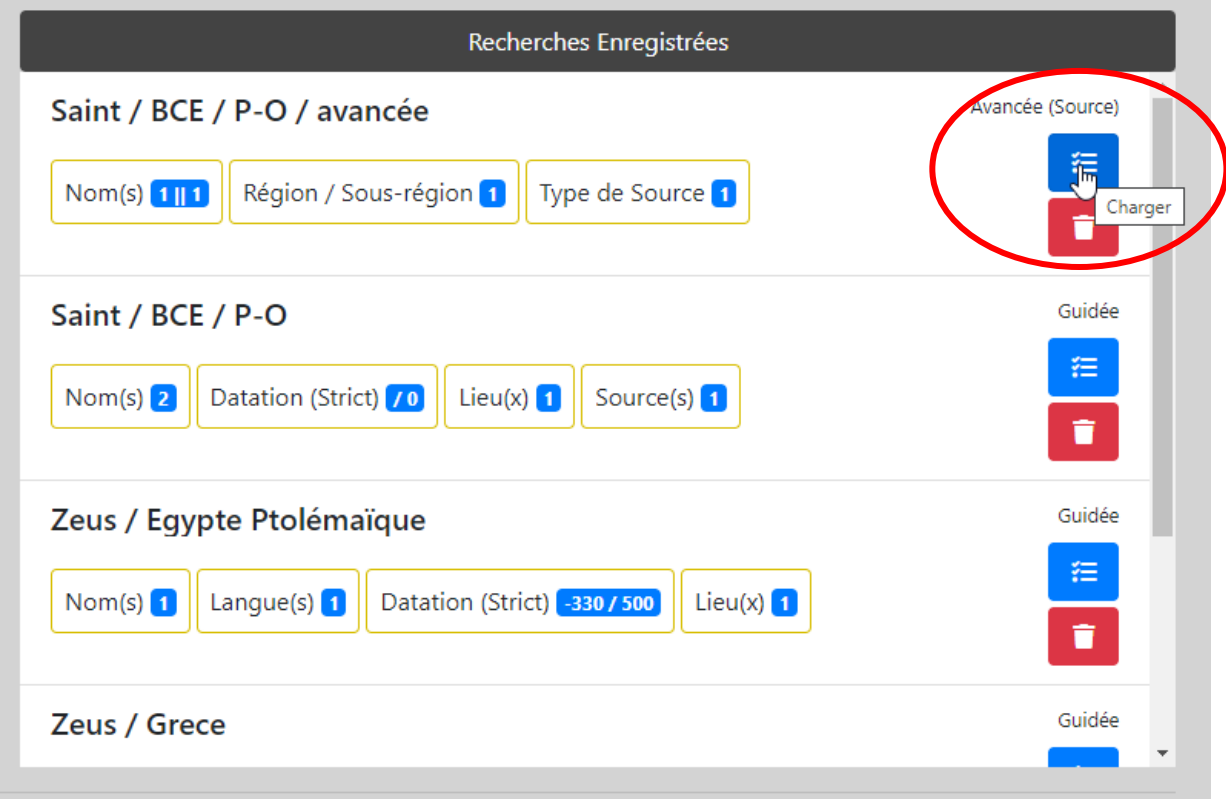

Chargement de la requête terminé :

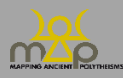

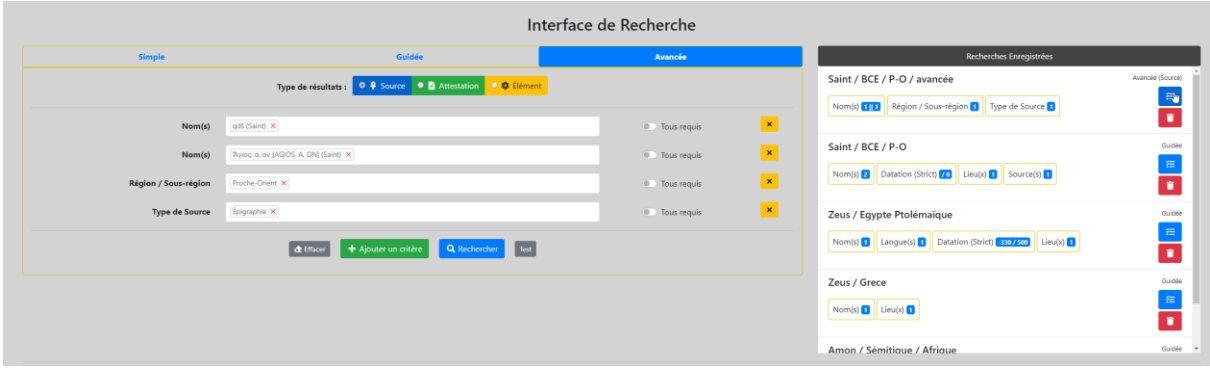

## <span id="page-41-0"></span>**5.4. Export des résultats**

## <span id="page-41-1"></span>5.4.1.**Présentation**

Le tableau de résultats de la recherche est exportable à partir du bouton d'action *Exporter en CSV*. Le format du document téléchargé est un CSV (*Comma Separated Values*). Celui-ci conserve les filtres et les tris appliqués sur les colonnes du tableau de résultats.

Par défaut, le nom du CSV est composé du nom « ERC MAP » et du rappel du type de recherche « Résultats de la Recherche Simple / Guidée / Avancée / Formules ». Dans le cas de l'export d'un résultat d'une recherche enregistrée alors le CSV prend le nom de la recherche.

Le document contient en première ligne la citation de la base de données MAP actualisé à chaque export :

Exemple : Bonnet C. (dir.), ERC Mapping Ancient Polytheisms 741182 (DB MAP), Toulouse 2017-2022 : https://base-map-polytheisms.huma-num.fr/ (04/05/2020).

## <span id="page-41-2"></span>5.4.2.**Fonctionnement**

Les colonnes sont fixes pour la recherche simple et guidée.

Les colonnes sont choisies par l'utilisateur pour la recherche avancée et la recherche Formules. Le choix des colonnes est déterminé par le type de recherche et par le type de résultat sélectionné.

## <span id="page-41-3"></span>5.4.3.**Liste des champs – Requête simple / Requête guidée**

- *ID* : identifiant unique du niveau d'information du résultat.
- *Référence* : bibliographie abrégée de l'édition principale de la source.
- *Lieu* : localisation du lieu soit de la source soit de l'attestation si elle existe.
- *Date*, décomposée en *post quem* et *ante quem* : datation soit de la source soit de l'attestation si elle existe.
- *Texte de l'attestation* : extrait(s) avec restitution des attestations. Plusieurs résultats sont possibles s'il s'agit d'une source contenant plusieurs attestations.
- Catégorie : type de résultat trouvé (source ou attestation).
- *Trouvé dans* : champ porteur de l'information du résultat.
- *Lien* : adresse web vers la fiche du niveau d'information du résultat.

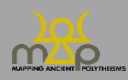

## <span id="page-42-0"></span>5.4.4.**Liste des champs – Requête avancée / Requête formule**

#### *5.4.4.1. Champs liés à la Source*

- Référence ;
- Titre principal ;
- Auteurs ;
- Catégorie de source ;
- Types de source ;
- Catégorie de support ;
- Support ;
- Catégorie de matériau ;
- Matériau ;
- Langues ;
- Post quem ;
- Ante quem ;
- Région ;
- Sous-région ;
- Lieu ;
- Site ;
- Latitude ;
- Longitude ;
- Lien (visualiser).

#### *5.4.4.2. Champs liés à l'Attestation*

- Passage ;
- Extrait avec restitution ;
- Translittération ;
- Traductions ;
- Qualité de lecture du nom ;
- Pratiques associées ;
- Occasions ;
- Matériel ;
- Agents ;
- Post quem ;
- Ante quem ;
- Région ;
- Sous-région ;
- Lieu ;
- Site ;
- Latitude ;
- Longitude ;
- Nombre d'éléments ;
- Formule :
- Nombre de puissances divines ;
- Lien (visualiser).

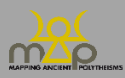

#### *5.4.4.3. Champs liés à l'Élément*

- État absolu ;
- Beta Code:
- Nature :
- Traductions ;
- Catégories invariantes ;
- Région ;
- Sous-région ;
- Lieu ;
- Site ;
- Latitude ;
- Longitude ;
- Lien (visualiser).

## <span id="page-43-0"></span>5.4.5.**Remarques**

- Les champs exportés dépendent du type de résultat souhaité (Source / Attestation / Élément). Chaque niveau contient ses champs propres ; l'attestation les champs de la source à laquelle elle appartient.
- La recherche *Formules* contient les champs de la source et de l'attestation.
- Les colonnes Latitude et Longitude permettent une intégration facile et rapide du CSV de résultat dans un logiciel de SIG.

## <span id="page-43-1"></span>**5.5. Remarques générales**

- Le format CSV est un format ouvert répondant aux règles de l'Open-data et des FAIR data.
- Le format CSV est susceptible d'être modifié par le logiciel Excel, il est conseillé à l'utilisateur de se servir de la suite Libre Office.

## <span id="page-43-2"></span>**5.6. Lien vers le webmapping**

## <span id="page-43-3"></span>5.6.6.**Présentation**

Le lien permet de visualiser la localisation des éléments ou des résultats d'une recherche guidée ou avancée.

Dans le premier cas (1), le lien permet à l'utilisateur de visualiser les localisations des sources utilisant un élément.

Dans le second cas (2), à partir d'un résultat de recherche guidée ou avancée, le lien permet de visualiser des sources localisées ou des attestations dont la source est localisée.

## <span id="page-43-4"></span>5.6.7.**Fonctionnement**

(1) À partir d'un résultat de recherche avancée avec un type de résultat élément, l'utilisateur clique sur le bouton *Cartographie* dans la colonne *Localisation* pour ouvrir une nouvelle fenêtre avec la carte et l'élément souhaité sélectionné.

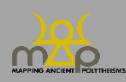

La localisation affichée pour un élément est le lieu de découverte des sources concernées. Le nombre affiché est celui du nombre de sources liées à cet élément, sans tenir compte des critères de la recherche.

(2) À partir des résultats d'une recherche guidée ou avancée, l'utilisateur clique sur le bouton *Cartographie des résultats sources* ou *attestations* pour ouvrir une nouvelle fenêtre avec la carte et les résultats souhaités localisés.

La localisation affichée pour une source est son lieu de découverte. La localisation affichée pour une attestation est également le lieu de découverte de la source qui lui est liée. Le nombre affiché est celui du nombre total de résultats de la requête avec une localisation.

## <span id="page-44-0"></span>5.6.8.**Aperçu**

(1) Visualiser les sources liées à l'élément « Baal ».

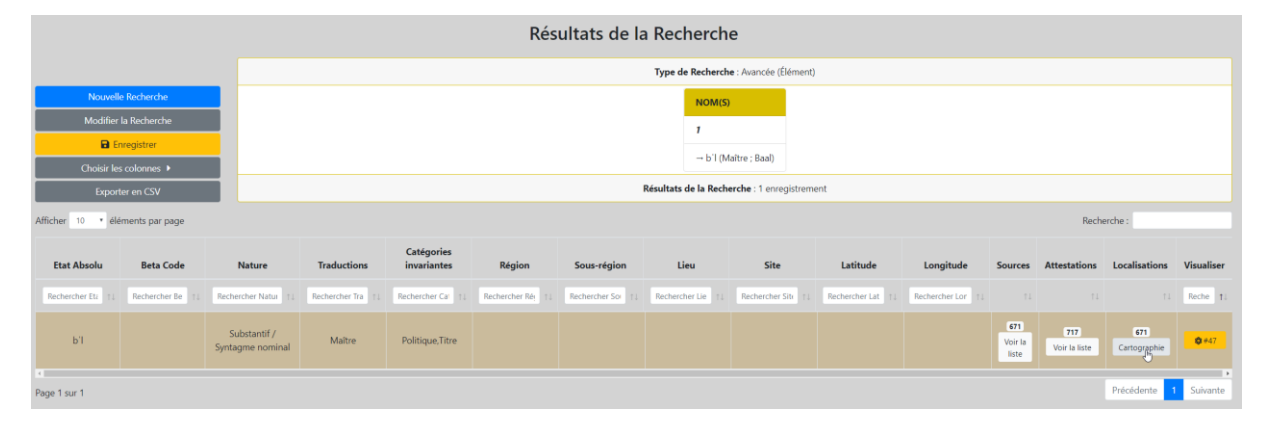

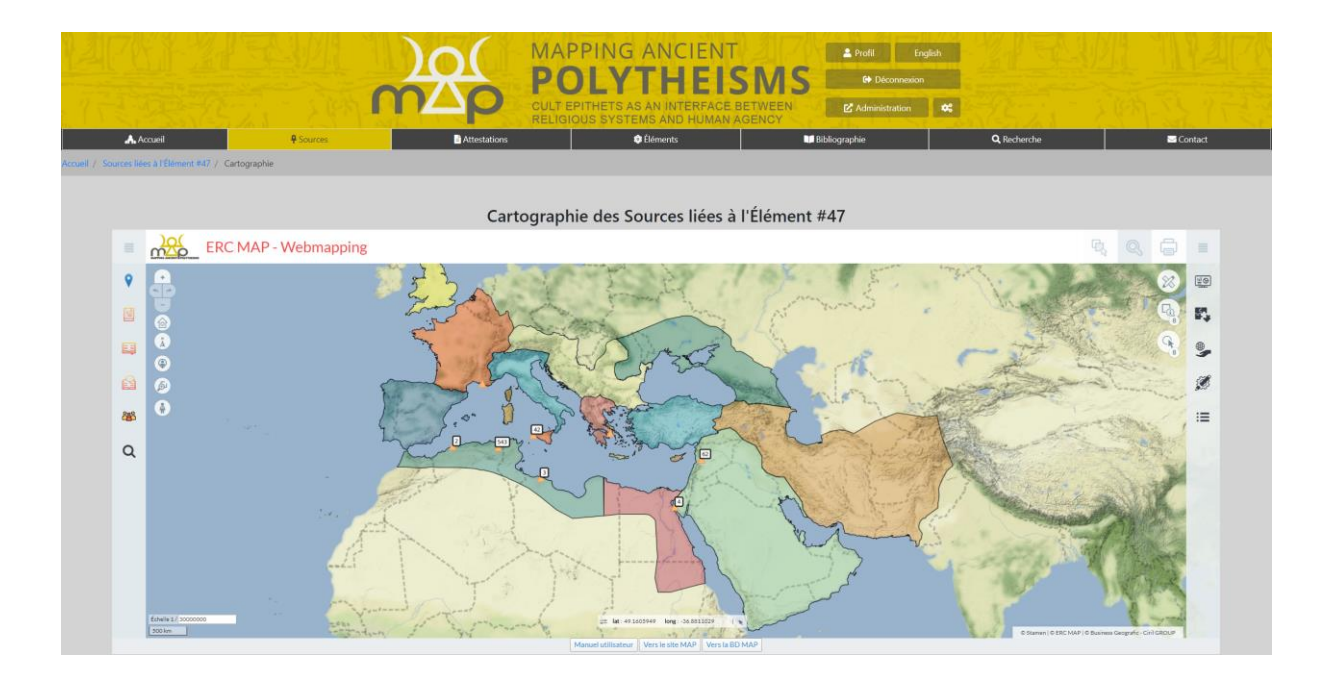

(2) Visualiser les résultats d'une recherche guidée : *Nom(s)* : « Baal », *Langue(s)* : « Phénicien », *Datation* entre « -800 » et « -300 », *Localisation* : « Proche-Orient ».

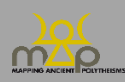

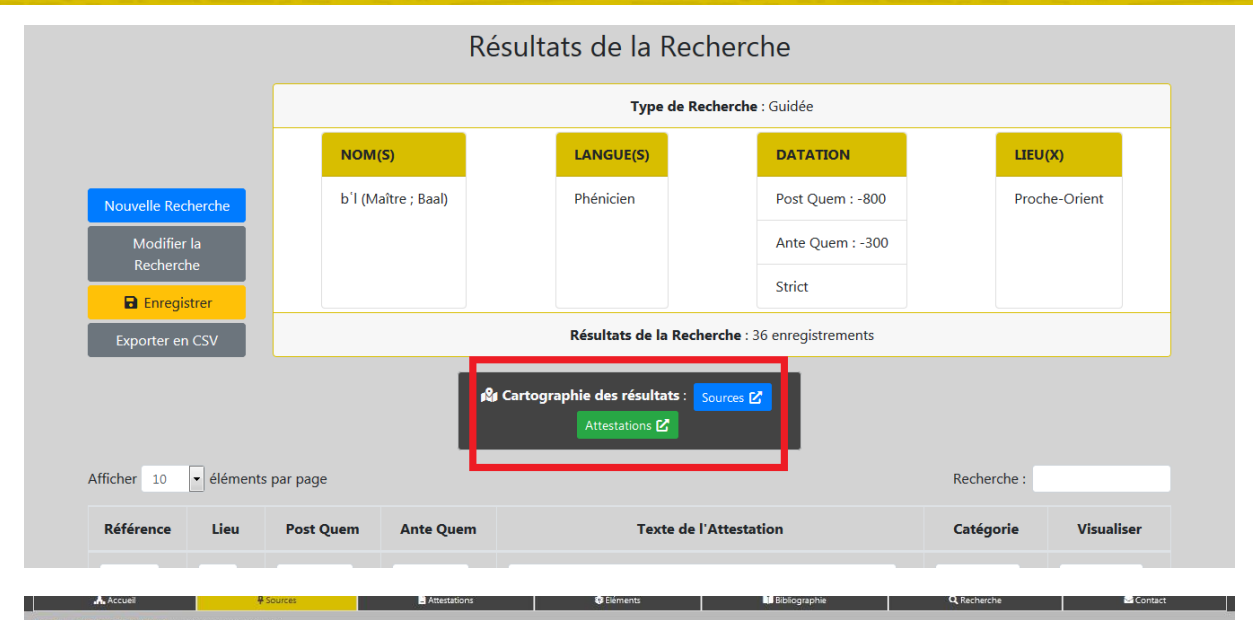

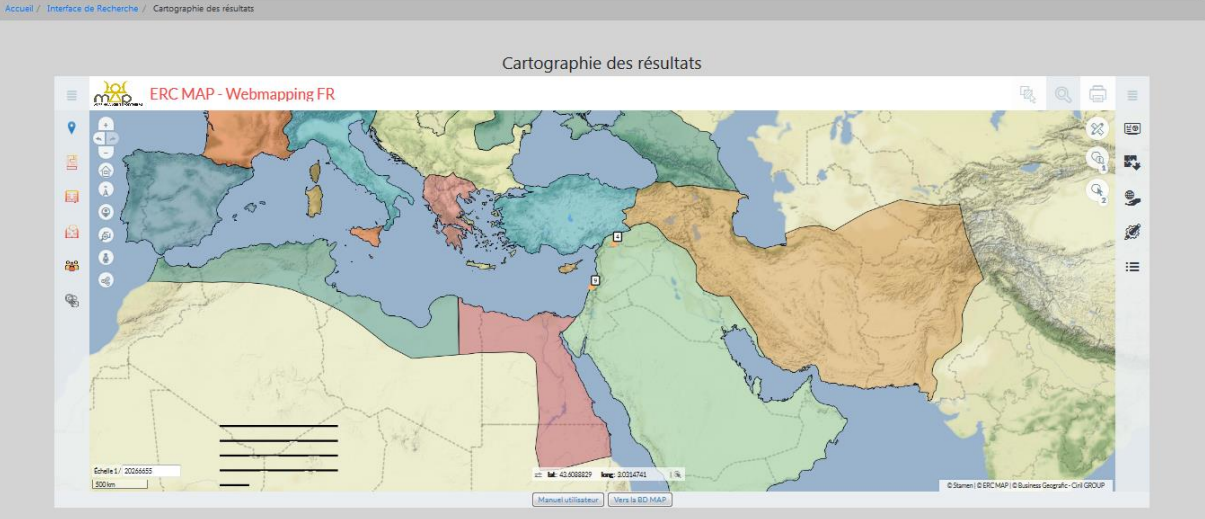

## MATTING ANGERY POLYTHESING